# 弹性公网 **IP**

# 计费说明

文档版本 1 发布日期 2024-02-28

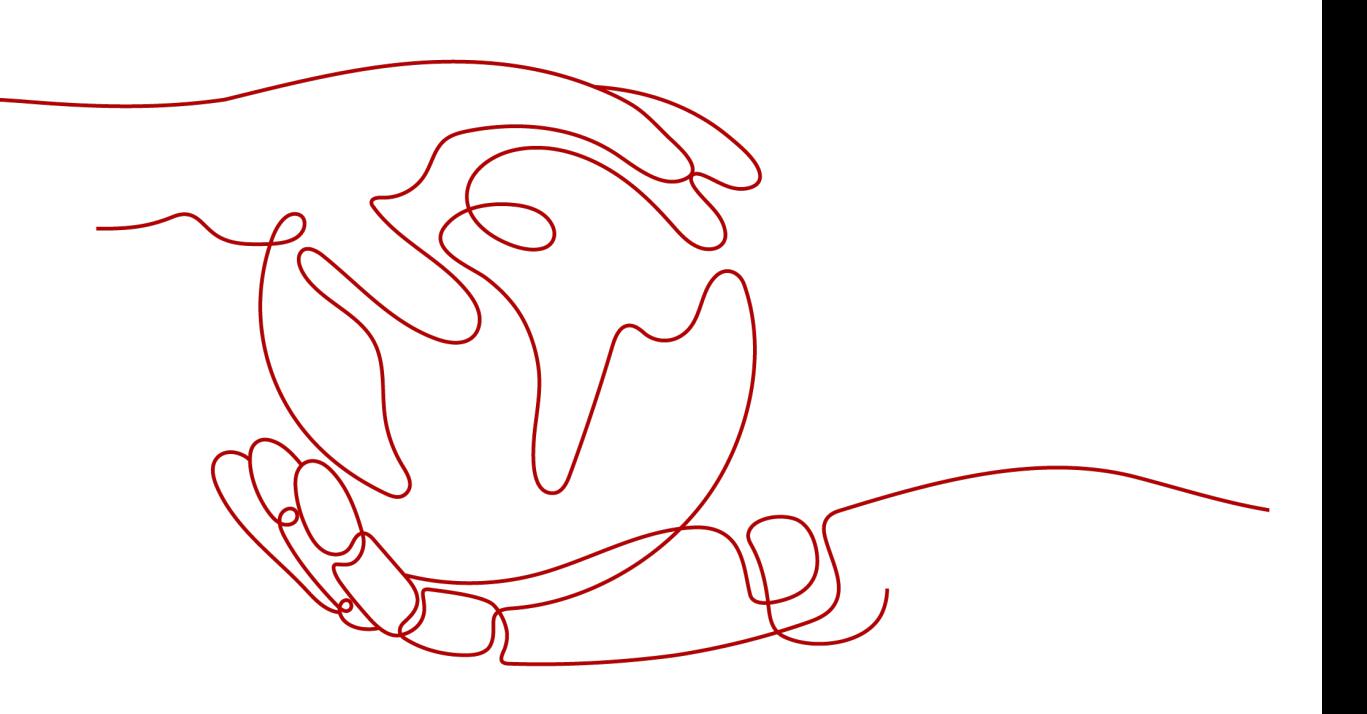

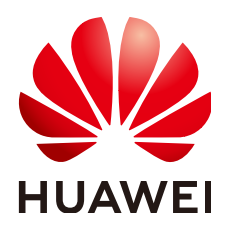

# 版权所有 **©** 华为云计算技术有限公司 **2024**。 保留一切权利。

非经本公司书面许可,任何单位和个人不得擅自摘抄、复制本文档内容的部分或全部,并不得以任何形式传 播。

# 商标声明

**SI** 和其他华为商标均为华为技术有限公司的商标。 本文档提及的其他所有商标或注册商标,由各自的所有人拥有。

# 注意

您购买的产品、服务或特性等应受华为云计算技术有限公司商业合同和条款的约束,本文档中描述的全部或部 分产品、服务或特性可能不在您的购买或使用范围之内。除非合同另有约定,华为云计算技术有限公司对本文 档内容不做任何明示或暗示的声明或保证。

由于产品版本升级或其他原因,本文档内容会不定期进行更新。除非另有约定,本文档仅作为使用指导,本文 档中的所有陈述、信息和建议不构成任何明示或暗示的担保。

# 华为云计算技术有限公司

地址: 贵州省贵安新区黔中大道交兴功路华为云数据中心 邮编:550029

网址: <https://www.huaweicloud.com/>

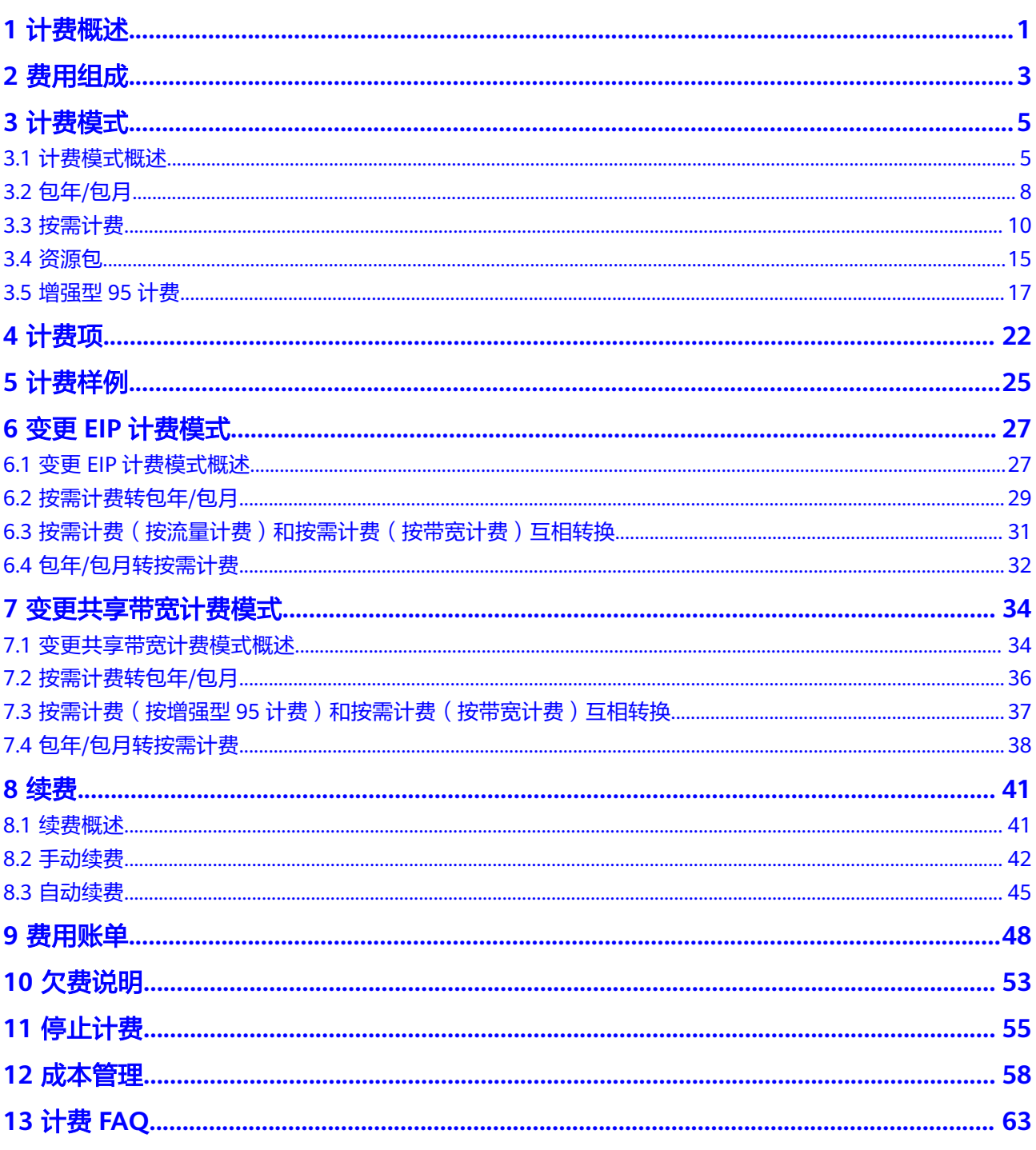

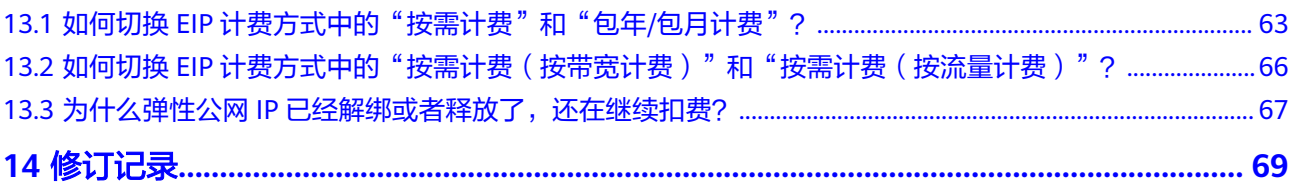

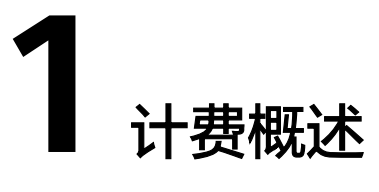

<span id="page-4-0"></span>通过阅读本文,您可以快速了解弹性公网IP (EIP)的计费模式、计费项、续费、欠费 等主要计费信息。

● 费用组成

弹性公网IP的费用由弹性公网IP保有费和固定带宽费用组成。

● 计费模式

弹性公网IP提供"包年/包月"和"按需计费"两种计费模式,以满足不同场景下 的用户需求,不同计费模式下的计费方式和计费项不同。包年/包月是一种预付费 模式,即先付费再使用,按照订单的购买周期进行结算,因此在购买之前,您必 须确保账户余额充足。按需计费是一种后付费模式,即先使用再付费,按照弹性 公网IP实际使用时长(按带宽)或者实际使用流量(按流量)计费。关于两种计 费模式的详细介绍请参见**计费模式概述**。

在购买弹性公网IP后,如果发现当前计费模式无法满足业务需求,您还可以变更 计费模式。详细介绍请参见变更**EIP**[计费模式概述。](#page-30-0)

● 计费项

选择不同计费方式的EIP,包含的计费项也不同。了解每种计费项的计费因子、计 费公式等信息,请参考**[计费项](#page-25-0)**。

如需了解实际场景下的计费样例以及各计费项在不同计费模式下的费用计算过 程,请参见**计费样例**。

● 续费

包年/包月弹性公网IP在到期后会影响弹性公网IP的正常运行。如果您想继续使用 弹性公网IP,需要在规定的时间内为弹性公网IP进行续费,否则弹性公网IP将会自 动释放,数据也可能会丢失。续费包括手动续费和自动续费两种方式,您可以根 据需求选择。了解更多关于续费的信息,请参见<mark>续费概述</mark>。

● 费用账单

您可以在"费用中心 > 账单管理"查看与弹性公网IP相关的流水和明细账单, 以 便了解您的消费情况。如需了解具体操作步骤,请参见<mark>费用账单</mark>。

● 欠费

在使用弹性公网IP时,账户的可用额度小于待结算的账单,即被判定为账户欠 费。欠费后,可能会影响弹性公网IP资源的正常运行,需要及时充值。详细介绍 请参[见欠费说明](#page-56-0)。

停止计费

当弹性公网IP资源不再使用时,可以将资源退订或释放,从而避免继续收费。详 细介绍请参见[停止计费。](#page-58-0)

# ● 成本管理

您可以从成本构成、成本分配、成本分析和成本优化四个维度来管理成本。更多 详情,请参见[成本管理。](#page-61-0)

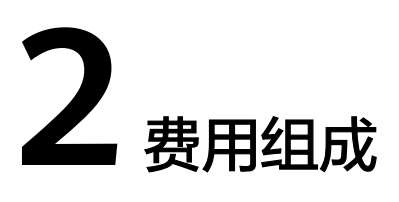

# <span id="page-6-0"></span>包年**/**包月计费的 **EIP** 费用

包年/包月的EIP费用按订单的购买周期计费。对EIP执行的任何操作,均不影响包年/包 月计费情况。

# 按需计费的 **EIP** 费用

按需计费的EIP费用由弹性公网IP保有费和固定带宽费用组成。

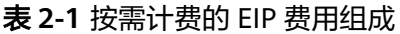

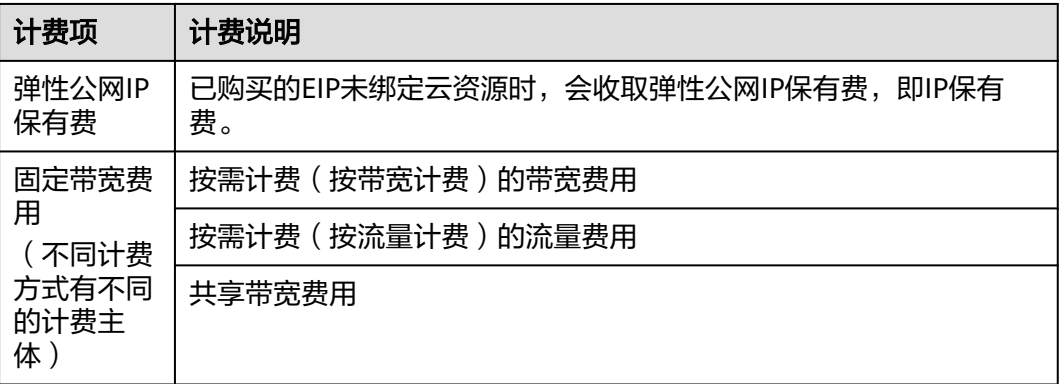

不同的EIP资源状态,EIP的费用不同。具体参见表**2-2**。

# 表 **2-2** 按需计费 EIP 在不同资源状态的费用

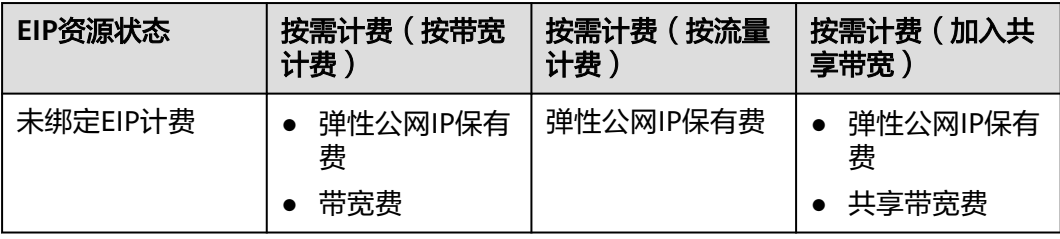

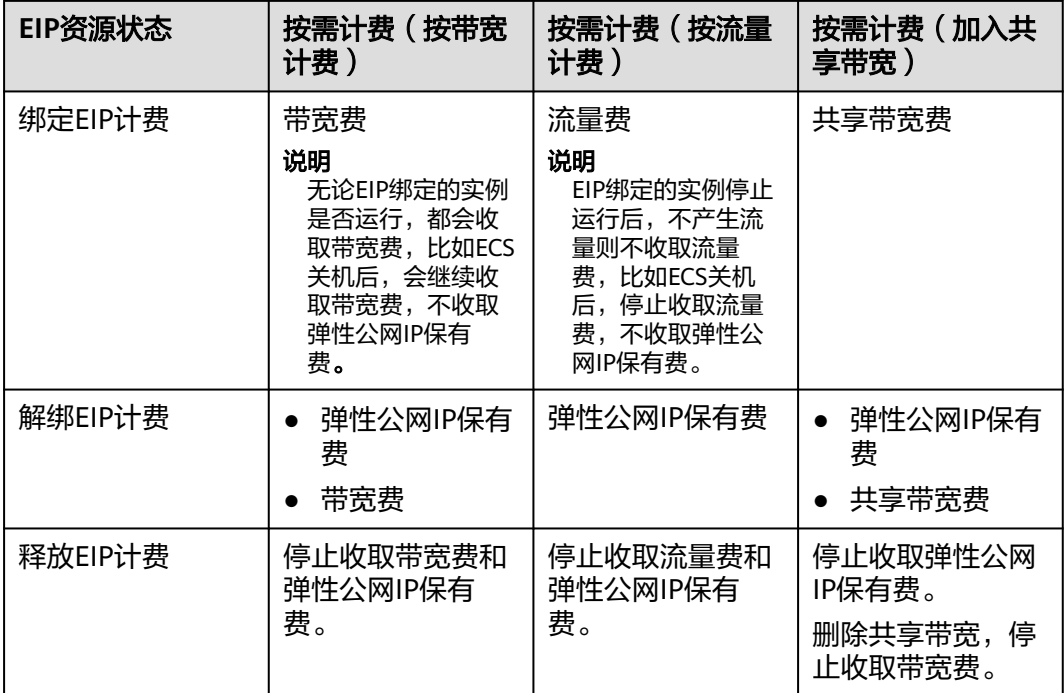

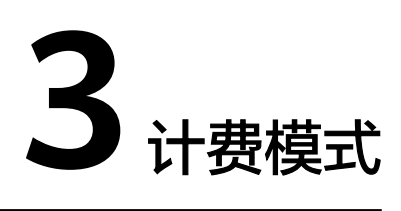

# <span id="page-8-0"></span>**3.1** 计费模式概述

弹性公网IP提供包年/包月、按需计费两种计费模式,以满足不同场景下的用户需求。

- 包年/包月:一种预付费模式,即先付费再使用,按照订单的购买周期进行结算。 购买周期越长,享受的折扣越大。
- 按需计费:一种后付费模式,即先使用再付费。按需计费又分为按带宽计费和按 流量计费。

不同计费方式推荐的适用场景如表**3-1**所示。

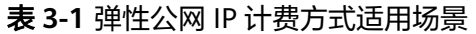

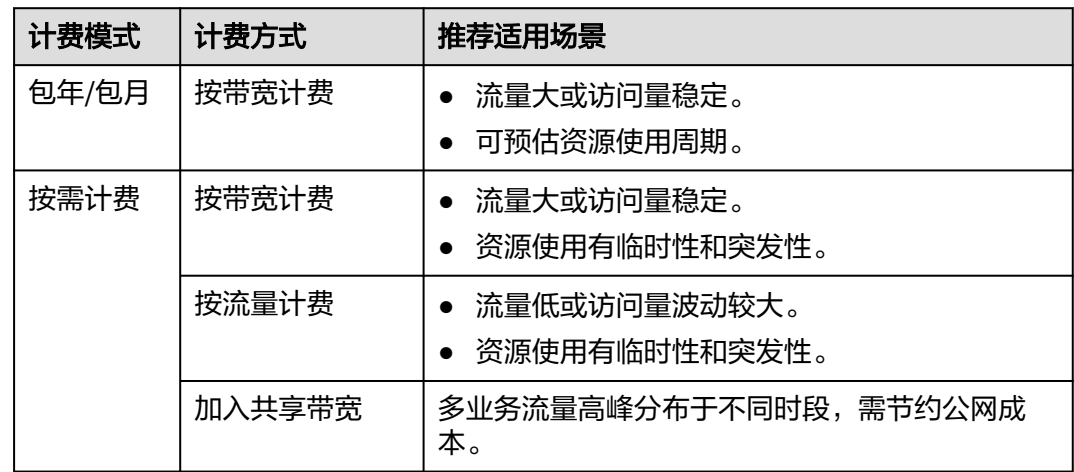

如您需要详细了解EIP计费情况,请参见图**[3-1](#page-9-0)**和表**[3-2](#page-9-0)**。

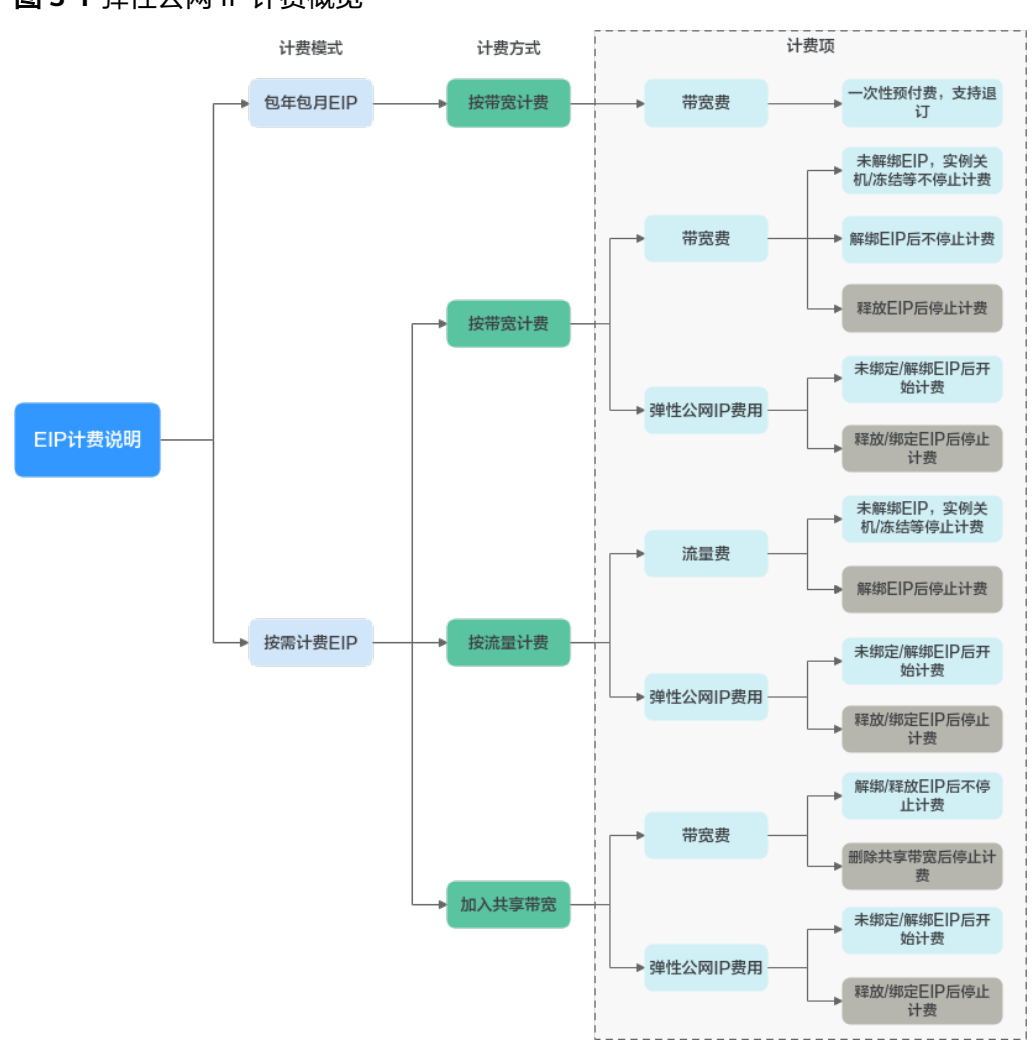

### <span id="page-9-0"></span>图 **3-1** 弹性公网 IP 计费概览

表 **3-2** 计费模式

| 计费模<br>式  | 包年/包月                        | 按需计费 (按带<br>宽计费)                               | 按需计费 ( 按流量计<br>费)                                                   | 按需计费 (加入<br>共享带宽)         |
|-----------|------------------------------|------------------------------------------------|---------------------------------------------------------------------|---------------------------|
| 付费方<br>式  | 预付费<br>按照订单的<br>购买周期结<br>算。  | 后付费<br>按照您指定的带<br>宽大小及实际使<br>用时长计费,不<br>限流量。   | 后付费<br>按照您指定的线路类<br>型及实际流量使用量<br>计费,华为云仅收取<br>出网流量费用,不收<br>取入网流量费用。 | 后付费<br>此处带宽费为共<br>享带宽的费用。 |
| 计费周<br>期  | 按订单的购<br>买周期计<br>费,精确到<br>秒。 | 秒级计费,按小<br>时结算。                                | 秒级计费,按小时结<br>算。                                                     | 秒级计费,<br>按小<br>时结算。       |
| 适用计<br>费项 | 带宽费                          | 带宽费<br>$\bullet$<br>弹性公网IP保<br>$\bullet$<br>有费 | 流量费<br>弹性公网IP保有<br>费                                                | 共享带宽费<br>弹性公网IP<br>保有费    |

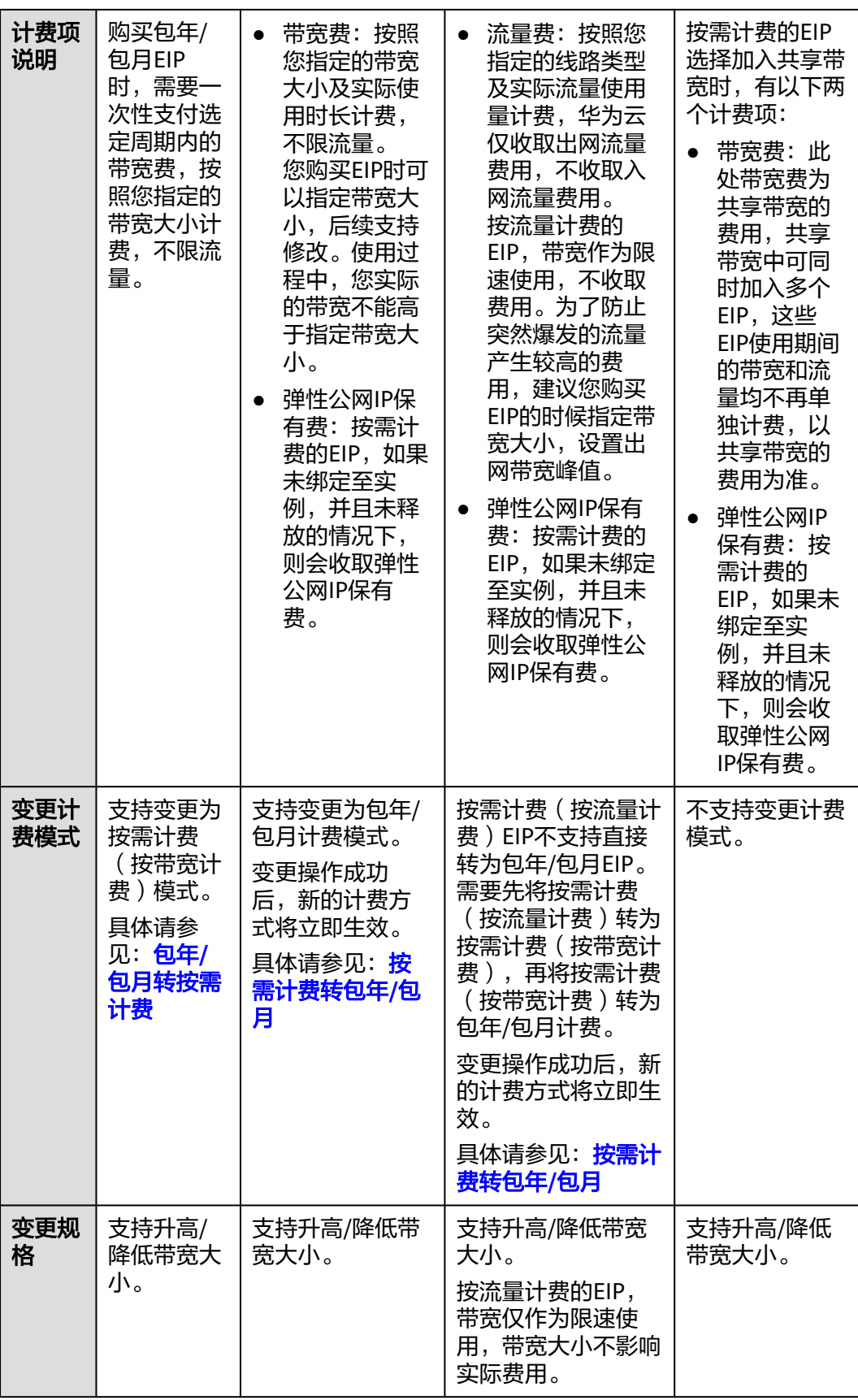

<span id="page-11-0"></span>云监控服务可以监控您的带宽和流量等网络指标,通过带宽使用率可以对比按带宽计 费和按流量计费哪种方式更划算。按照以往的经验,为您提供如下建议供参考:

- 带宽小于5 Mbit/s时,建议您选择按按需计费(按带宽计费),或者根据使用时 长选择包年/包月计费。
- 带宽大于5 Mbit/s,并且带宽使用率大于20%时,一般选择按带宽计费会更划 算。
- 带宽等于5 Mbit/s时,不同的计费方式没有太大差异。 监控指标的查看方法请参见[查看监控指标。](https://support.huaweicloud.com/usermanual-eip/monitor_0003.html)

# **3.2** 包年**/**包月

包年/包月是一种先付费再使用的计费模式,适用于对资源需求稳定且希望降低成本的 用户。通过选择包年/包月的计费模式,您可以预先购买弹性公网IP资源并获得一定程 度的价格优惠。本章节将介绍包年/包月EIP资源的计费规则。

# 适用场景

包年/包月计费模式需要用户预先支付一定时长的费用,适用于长期、稳定的业务需 求。以下是一些适用于包年/包月计费模式的业务场景:

- 稳定业务需求:对于长期运行且资源需求相对稳定的业务,如企业官网、在线商 城、博客等,包年/包月计费模式能提供较高的成本效益。
- 长期项目:对于周期较长的项目,如科研项目、大型活动策划等,包年/包月计费 模式可以确保在整个项目周期内资源的稳定使用。
- 业务高峰预测: 如果能预测到业务高峰期,如电商促销季、节假日等,可提前购 买包年/包月资源以应对高峰期的需求,避免资源紧张。
- 数据安全要求高:对于对数据安全性要求较高的业务,包年/包月计费模式可确保 资源的持续使用,降低因资源欠费而导致的数据安全风险。

# 适用计费项

包年/包月的EIP费用按订单的购买周期计费,只需要根据所选带宽大小计算费用。对 EIP执行的任何操作,均不影响包年/包月计费情况。

# 计费周期

包年/包月EIP资源的计费周期是根据您购买的时长来确定的(以UTC+8时间为准)。一 个计费周期的起点是您开通或续费资源的时间(精确到秒),终点则是到期日的 23:59:59。

例如,如果您在2023/03/08 15:50:04购买了一个时长为一个月的弹性公网IP,那么其 计费周期为:2023/03/08 15:50:04 ~ 2023/04/08 23:59:59。

# 计费示例

假设您在2023/03/08 15:50:04购买了一个包年/包月弹性公网IP(带宽:6Mbit/s), 购买时长为一个月,并在到期前手动续费1个月,则:

● 第一个计费周期为: 2023/03/08 15:50:04 ~ 2023/04/08 23:59:59

● 第二个计费周期为:2023/04/08 23:59:59 ~ 2023/05/08 23:59:59 您需要为每个计费周期提前支付带宽费。计费公式如表**3-3**所示。

#### 表 **3-3** 计费公式

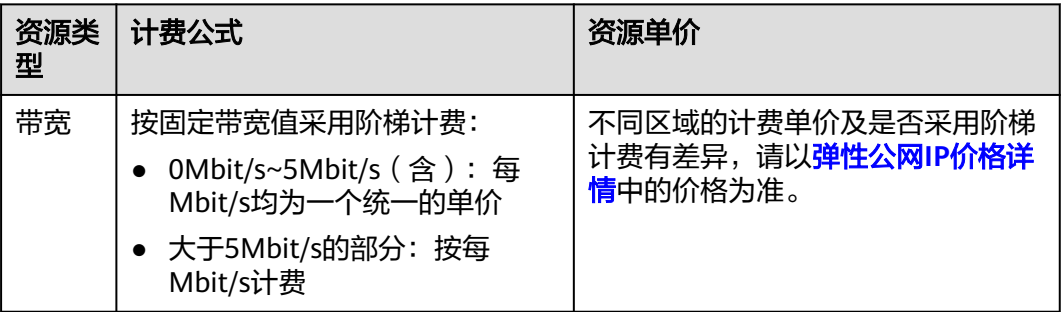

图**3-2**给出了上述示例配置的费用计算过程。

### 须知

图中价格仅供参考,实际计算请[以弹性公网](https://www.huaweicloud.com/pricing.html#/eip)**IP**价格详情中的价格为准。

图 **3-2** 包年/包月 EIP 费用计算示例

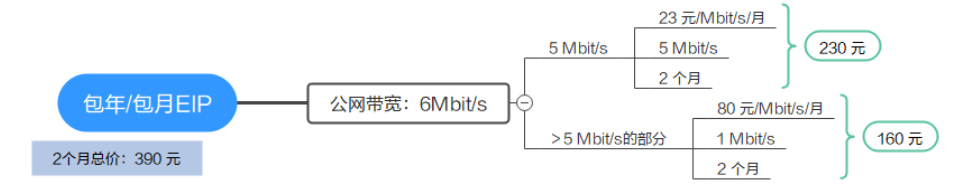

# 变更配置后对计费的影响

当前包年/包月EIP资源的规格不满足您的业务需要时,您可以在控制台发起变更规格操 作,变更时系统将按照如下规则为您计算变更费用:

- 资源升配:升配后,新带宽将在当前计费周期内立即生效。您需要按照与原带宽 的价格差,结合计费周期内的剩余天数,补齐差价。
- 资源降配:降配后,新带宽在当前计费周期不生效。你需要选择续费时长并根据 新的带宽大小进行续费,续费成功后,新带宽将在当前计费周期结束后,从下一 个计费周期开始生效。

### 说明

降低带宽大小,可能会影响业务流量造成丢包,请确认对业务产生的影响,谨慎操作。

这里以资源升配且无任何优惠的场景为例,假设您在2023/04/08购买了一个包年/包月 弹性公网IP(带宽: 5Mbit/s),购买时长为1个月,计划在2023/04/18变更带宽为 10Mbit/s。旧配置价格为115元/月,新配置价格为515元/月。计算公式如下:

### 升配费用**=**新配置价格**\***剩余周期**-**旧配置价格**\***剩余周期

<span id="page-13-0"></span>公式中的剩余周期为每个自然月的剩余天数/对应自然月的最大天数。本示例中,剩余 周期=12(4月份剩余天数)/ 30(4月份最大天数)+ 8(5月份剩余天数)/ 31(5月 份最大天数)=0.6581,代入公式可得升配费用=515\*0.6581-115\*0.6581=263.24 (元)

更多信息请参[见变更资源规格费用说明](https://support.huaweicloud.com/usermanual-billing/renewals_topic_60000001.html)。

# 到期后影响

图**3-3**描述了包年/包月EIP资源各个阶段的状态。购买后,在计费周期内资源正常运 行,此阶段为有效期;资源到期而未续费时,将陆续进入宽限期和保留期。

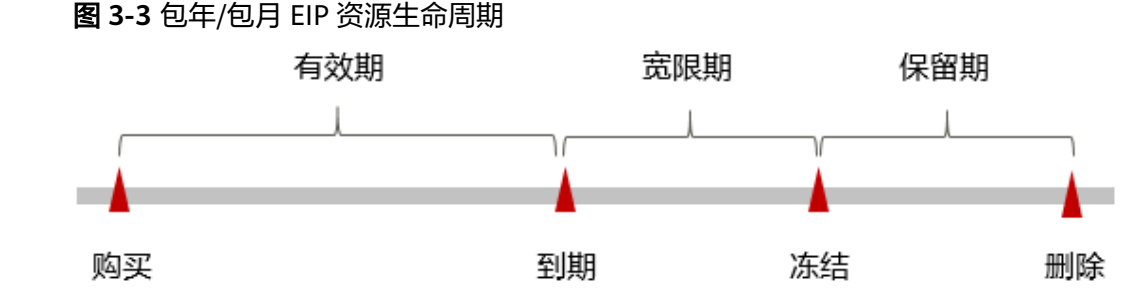

#### 到期预警

包年/包月EIP资源在到期前第7天内,系统将向用户推送到期预警消息。预警消息将通 过邮件、短信和站内信的方式通知到华为账号的创建者。

#### 到期后影响

当您的账号欠费后,会对您的资源使用产生如下影响:

当您的包年/包月资源到期未续费,首先会进入宽限期。

如果您在宽限期内仍未续费包年/包月EIP资源,那么就会进入保留期,资源状态变为 "已冻结"。您将无法对处于保留期的包年/包月资源执行任何操作,比如当您的带宽 处于宽限期时,您无法修改带宽大小。

保留期到期后,如果包年/包月资源仍未续订,存储在该资源中的数据将被删除,包年/ 包月资源将被释放。

因此,为了确保您的业务不受影响,请您在资源到期前,及时<mark>手动续费</mark>。

#### 说明

华为云根据<mark>客户等级</mark>定义了不同客户的宽限期和保留期时长。 关于续费的详细介绍请参见<mark>续费概述</mark>。

# **3.3** 按需计费

按需计费是一种先使用再付费的计费模式,适用于无需任何预付款或长期承诺的用 户。本文将介绍按需计费EIP资源的计费规则。

# 适用场景

按需计费适用于具有不能中断的短期、突增或不可预测的应用或服务,例如电商抢 购、临时测试、科学计算。

# 适用计费项

按需计费的EIP分为按需计费(按带宽计费)、按需计费(按流量计费)、加入共享带 宽计费。不同计费模式有不同的计费主体,如表**3-4**所示

表 **3-4** 按需计费的 EIP 费用组成

| 计费模式          | 计费项                                      | 计费说明                                    |
|---------------|------------------------------------------|-----------------------------------------|
| 按需计费<br>(按带宽计 | 按固定带宽计费的EIP实例的费<br>用=弹性公网IP保有费+带宽费用      | 已购买的EIP按照带宽大小收取<br>$\bullet$<br>带宽费。    |
| 费)            |                                          | 已购买的EIP未绑定云资源时,<br>会收取弹性公网IP保有费。        |
| 按需计费<br>(按流量计 | 按使用流量计费的EIP实例的费<br>用=弹性公网IP保有费+流量费用      | 已购买的EIP按照使用产生的流<br>$\bullet$<br>量收取流量费。 |
| 费)            |                                          | 已购买的EIP未绑定云资源时,<br>会收取弹性公网IP保有费。        |
| 加入共享带         | 加入共享带宽的EIP实例的费用=<br>弹性公网IP保有费+共享带宽费<br>用 | 收共享带宽费用。<br>$\bullet$                   |
| 宽             |                                          | 已购买的EIP未绑定云资源时,<br>会收取弹性公网IP保有费。        |

# 计费周期

按需计费EIP资源按秒计费,计费周期按小时结算,每一个小时整点结算一次费用(以 UTC+8时间为准),结算完毕后进入新的计费周期。计费的起点以EIP创建成功的时间 点为准,终点以EIP释放时间为准。

例如,您在08:45:30购买了一个按需计费的弹性公网IP,然后在08:55:30将其释放成 功,则计费周期为08:00:00 ~ 09:00:00, 在08:45:30 ~ 08:55:30间产生费用,该计费周 期内的计费时长为600秒。

# 计费示例

### 按带宽计费

弹性公网IP按固定带宽值采用阶梯计费方式, 0Mbit/s~5Mbit/s(含)时, 每Mbit/s均 为一个统一的单价,大于5Mbit/s的部分,按每Mbit/s计费。

### 说明

弹性公网IP不同区域的固定带宽计费单价以及是否采用阶梯计费有差异,请[以弹性公网](https://www.huaweicloud.com/pricing.html#/eip)**IP**价格详 **[情](https://www.huaweicloud.com/pricing.html#/eip)**中的价格为准。

假设您在2023/04/18 08:45:00购买了一个带宽计费的弹性公网IP,带宽大小6Mbit/s, 在2023/04/18 09:45:00绑定实例,在2023/04/19 06:45:00解绑实例,然后在 2023/04/19 08:55:00将其释放成功。弹性公网IP保有费0.02元/小时,<mark>图[3-4](#page-15-0)</mark>给出了上 述示例配置的每小时带宽费用的计算过程,带宽大小6Mbit/s的带宽费0.565元/小时。

# <span id="page-15-0"></span>图 **3-4** 按带宽计费 EIP 每小时费用计算示例

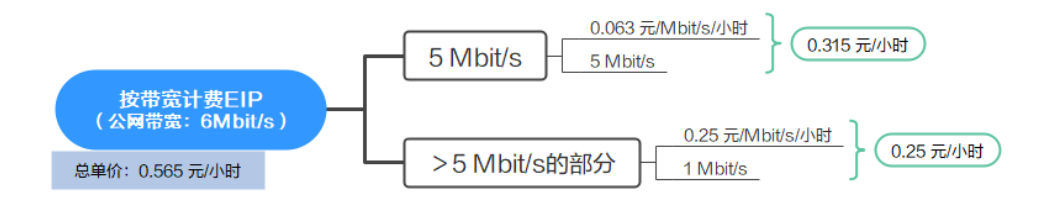

表**3-5**给出了上述示例配置的弹性公网IP费用计算过程,总的费用是13.7176元。

### 表 **3-5** 按带宽计费费用明细

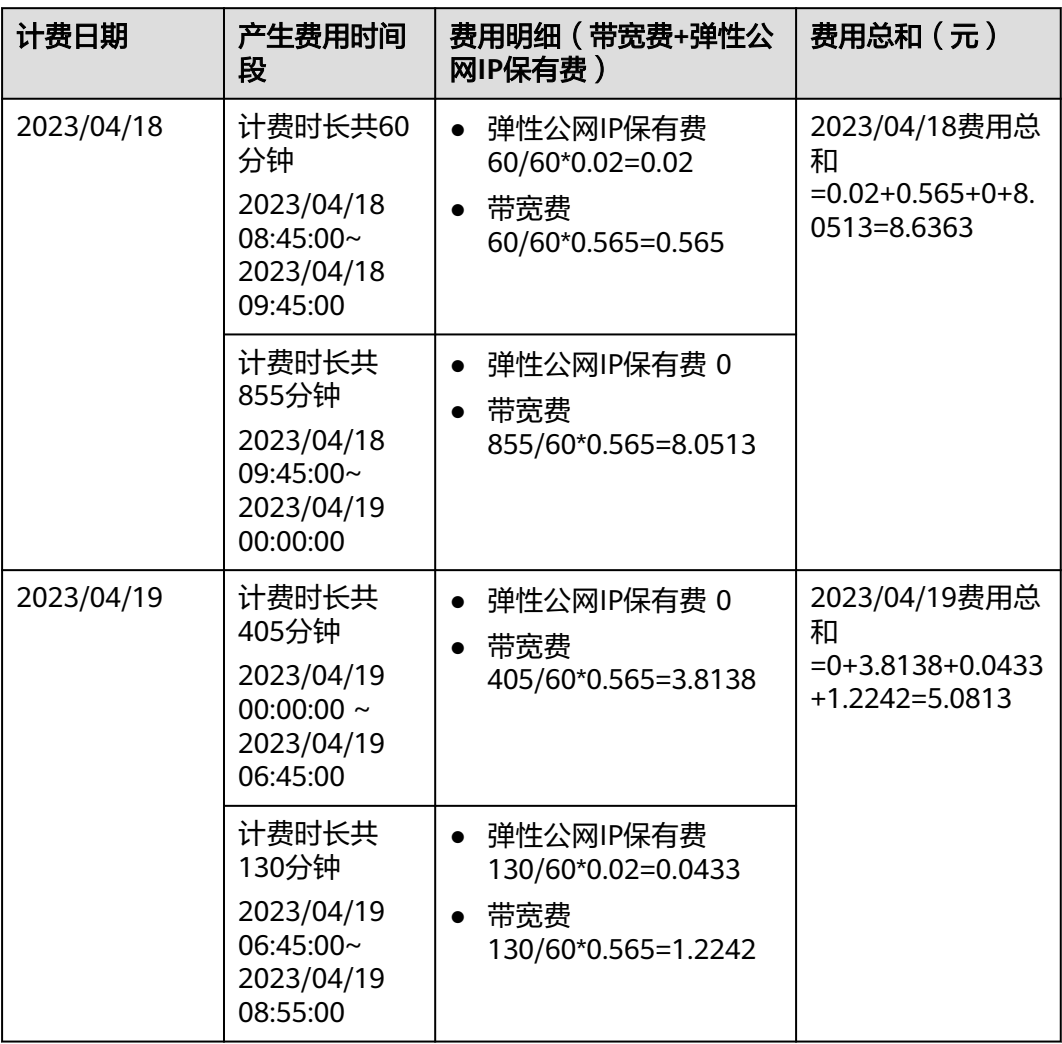

# 按流量计费

假设您在2023/04/18 08:45:00购买了一个按流量计费的弹性公网IP,在2023/04/18 09:45:00绑定实例,在2023/04/18 20:00:00到2023/04/19 06:00:00使用产生流量 1300GB,在2023/04/19 06:45:00解绑实例,然后在2023/04/19 08:55:00将其释放成 功。弹性公网IP保有费0.02元/小时,流量费0.64元/GB,产生费用如表所示:

# 表 **3-6** 按流量计费费用明细

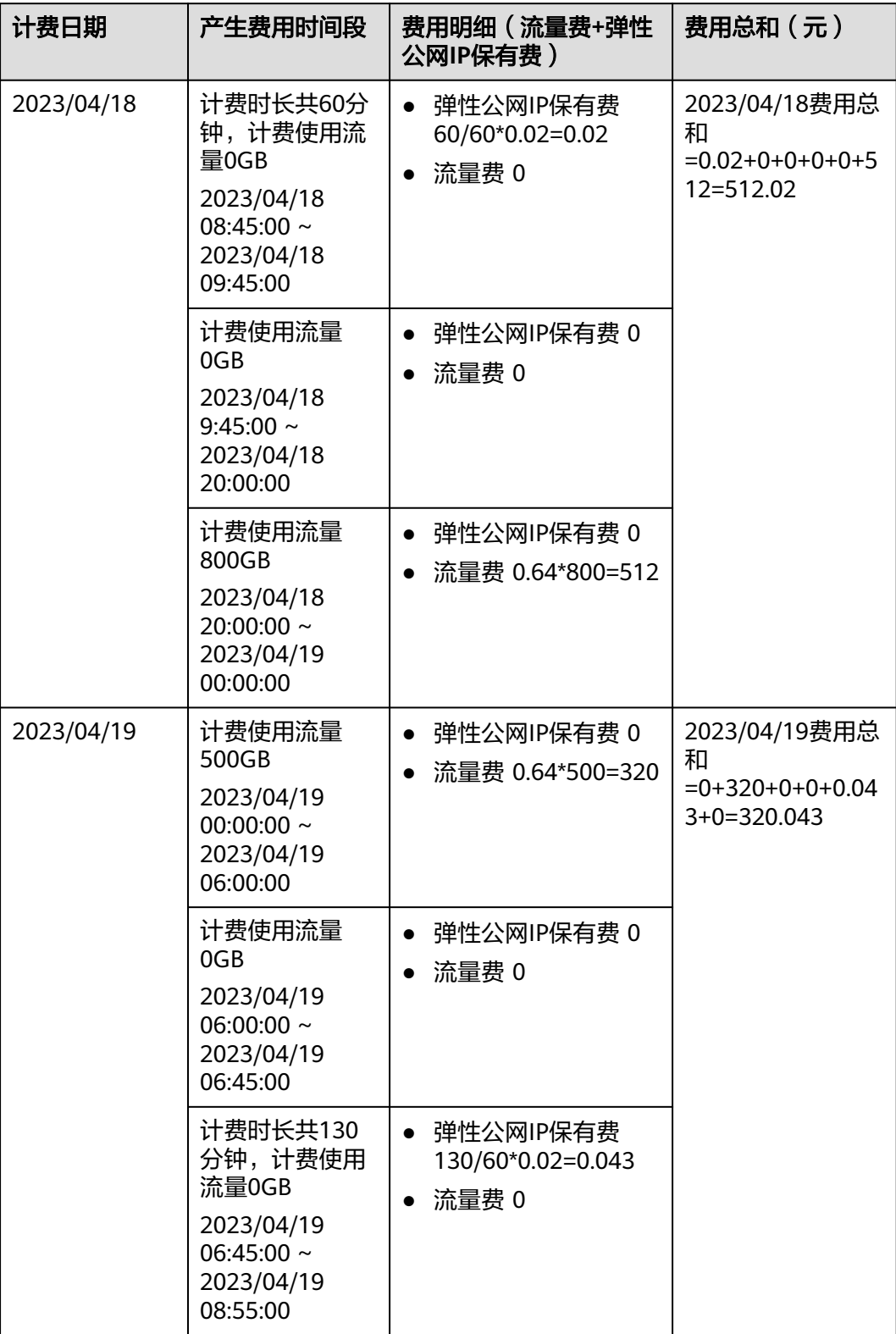

须知

- 示例价格仅供参考,实际计算请[以弹性公网](https://www.huaweicloud.com/pricing.html#/eip)**IP**价格详情中的价格为准。
- 按流量计费的EIP使用的独享带宽,仅收取出云方向带宽费用,不收取入云方向带宽 费用。

# 变更配置后对计费的影响

如果您在一个小时内变更了EIP配置,将会产生多条计费信息。每条计费信息的开始时 间和结束时间对应不同配置在该小时内的生效时间。

例如,您在09:00:00购买了一个按需计费(按带宽计费)EIP,带宽大小6Mbit/s,并在 09:30:00升配带宽大小20Mbit/s,那么在09:00:00 ~ 10:00:00间会产生两条计费信息。

- 第一条对应09:00:00 ~ 09:30:00, 按照带宽大小6Mbit/s计费。
- 第二条对应09:30:00 ~ 10:00:00, 按照带宽大小20Mbit/s计费。

# 欠费影响

图**3-5**描述了按需计费EIP资源各个阶段的状态。购买后,在计费周期内资源正常运 行,此阶段为有效期;当您的账号因按需EIP资源自动扣费导致欠费后,账号将变成欠 费状态,资源将陆续进入宽限期和保留期。

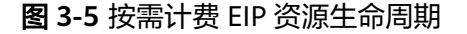

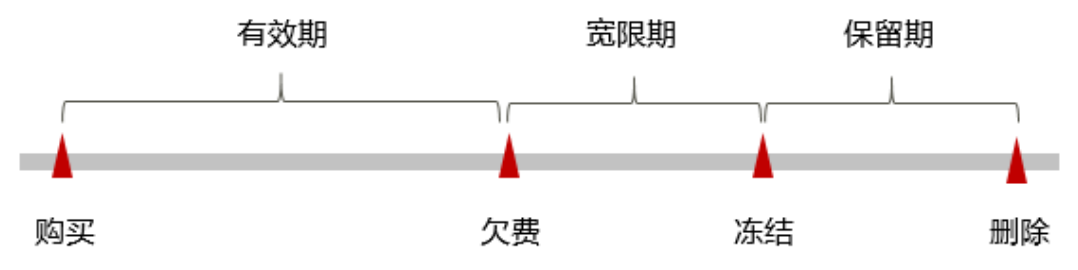

#### 欠费预警

系统会在每个计费周期后的一段时间对按需计费资源进行扣费。当您的账户被扣为负 值时,系统将通过邮件、短信和站内信的方式通知到华为账号的创建者。

#### 欠费后影响

当您的账号因按需EIP资源自动扣费导致欠费后,账号将变成欠费状态。欠费后,按需 资源不会立即停止服务,资源进入宽限期。您需支付按需资源在宽限期内产生的费 用,相关费用可在"管理控制台 > 费用中心 > 总览"的"欠费金额"查看, 华为云 将在您充值时自动扣取欠费金额。

如果您在宽限期内仍未支付欠款,那么就会进入保留期,资源状态变为"已冻结", 您将无法对处于保留期的按需计费资源执行任何操作。

保留期到期后,如果包年/包月资源仍未续订,存储在该资源中的数据将被删除,包年/ 包月资源将被释放。

### 说明

- 华为云根据<mark>客户等级</mark>定义了不同客户的宽限期和保留期时长。
- 关于充值的详细操作请参见<mark>账户充值</mark>。

# <span id="page-18-0"></span>**3.4** 资源包

# 资源包说明

### 共享流量包

按需计费(按流量计费)的EIP,您可以通过<mark>购买共享流量包</mark>获取更多的优惠。共享流 量包是一款带宽流量套餐产品,使用方便,价格实惠。购买共享流量包后立即生效, 并自动抵扣按需计费(按流量计费)的EIP带宽产生的流量资费,直到流量包用完或到 期。

# 须知

- 共享流量包费用为一次性支付,即刻生效,不支持指定生效日期。
- 共享流量包一旦购买不支持修改和退订,到期后也不支持续订。
- 共享流量包支持包月和包年,到期后剩余的流量将无法再使用。
- 共享流量包只能针对按需计费(按流量计费)的带宽生效,且需要区分动态BGP和 静态BGP类型。动态BGP共享流量包适用于动态BGP按需计费(按流量计费)的独 享带宽,静态BGP共享流量包适用于静态BGP按需计费(按流量计费)的独享带 宽。
- 共享流量包不支持对指定的某一个EIP带宽生效。
- 共享流量包不支持对共享带宽生效。
- 共享流量包不支持用于优选BGP类型的EIP。

#### 带宽加油包

在有效期内的包年/包月的EIP,当某个时间段业务量激增(例如:双11),需要在这 个时间段临时调整带宽规格,您可以通过<mark>[购买带宽加油包](https://support.huaweicloud.com/usermanual-eip/bandwidthpk_0003.html)</mark>,设置有效期时间来解决。 加油包到期将自动失效,恢复到原来的带宽规格。

# 须知

- 带宽加油包只能针对包年/包月带宽生效。
- 带宽加油包不支持用于优选BGP类型的EIP。
- 带宽加油包1天起售,购买后不能修改起始时间及带宽大小。

可用的资源包[如表](#page-19-0)**1**所示,资源包在不同规格及时长下的具体价格,请参见产品价格详 情。

### <span id="page-19-0"></span>表 **3-7** 资源包说明

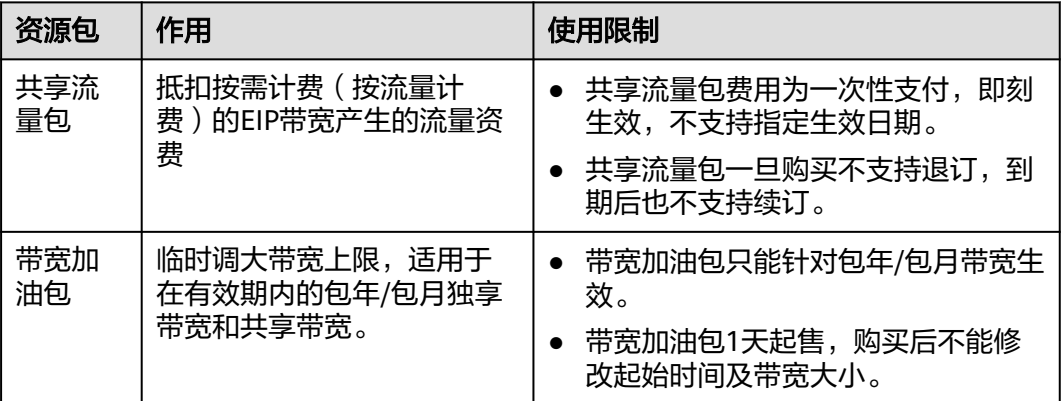

# 资源包抵扣顺序

### 资源包抵扣原则

共享流量包购买后立即生效,并自动抵扣按需计费(按流量计费)的EIP带宽产生的流 量资费,直到流量包用完或到期。购买多个共享流量包,优先抵扣将要到期的流量 包。

带宽加油包到期将自动失效,恢复到原来的带宽规格。

- 带宽加油包是从购买时选择的有效期开始时间生效的,根据您设置的有效期时 间,带宽加油包支持购买后立即生效。
- 如果您购买带宽加油包后,带宽还是不能满足要求,可以再次购买带宽加油包叠 加使用。

目前带宽加油包支持叠加使用的区域:华北-北京四,华东-上海一,华南-广州, 西南-贵阳一,中国-香港。

### 共享流量包抵扣顺序原则

当购买了多个共享流量包,会按照共享流量包过期时间顺序进行抵扣,优先抵扣即将 到期的共享流量包。

# 资源包抵扣顺序示例

某客户在华北-北京四区域购买了2个共享流量包,规格信息如下:

共享流量包A:动态BGP类型,规格100GB,2020年10月1日生效,购买时长2个月, 即12月1日过期。

共享流量包B: 动态BGP类型, 规格500GB, 2020年10月10日生效, 购买时长2个月, 即12月10日过期。

#### 表 **3-8** 抵扣顺序

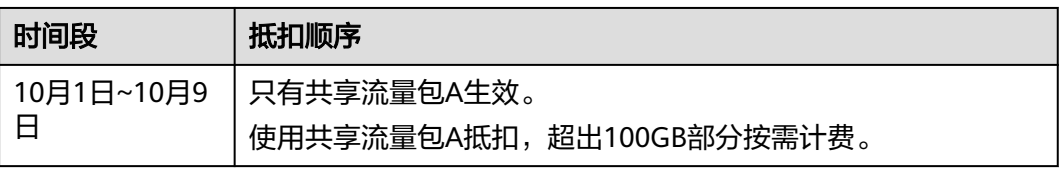

<span id="page-20-0"></span>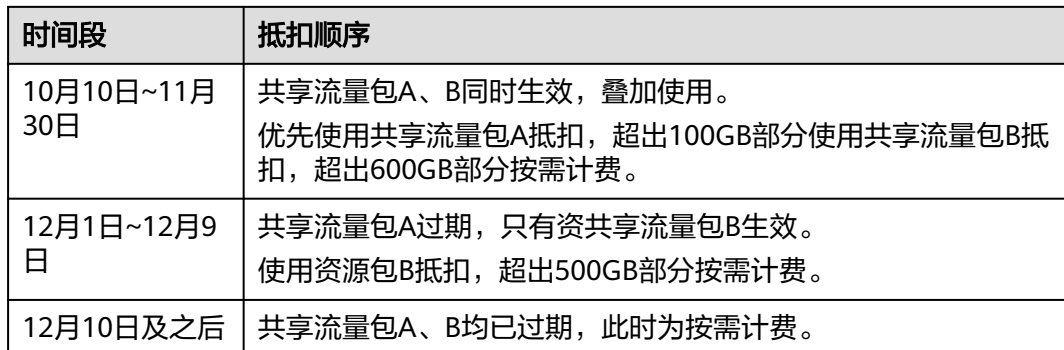

# 相关操作

# [购买共享流量包](https://support.huaweicloud.com/usermanual-eip/traffic_0003.html)

### [购买带宽加油包](https://support.huaweicloud.com/usermanual-eip/bandwidthpk_0003.html)

# **3.5** 增强型 **95** 计费

增强型95计费模式,只需支付少量保底带宽费用,即可享受多倍弹性峰值带宽,并在 月底按多次去峰后的带宽峰值和实际使用时长收费。

# 约束与限制

使用增强型95计费需要满足以下前提条件:

- 用户等级大于等于V4
- 起售带宽大小300Mbit/s

# 适用计费项

增强型95计费在月底按多次去峰后的带宽峰值和实际使用时长收费。

# 计费周期

购买增强型95计费资源,计费周期根据资源购买的时长来确定(以UTC+8时间为 准),计费周期按月结算。

### 计费说明

计费公式: 月峰值带宽 \* 月峰值带宽价格 \* 实例存在天数 / 当月自然月天数

账单周期:按自然月出账单。

计费模式: 增强型95计费属于按需计费模式,无需预付费,每个自然月底进行月度费 用结算。

### 表 **3-9** 增强型 95 计费计算说明

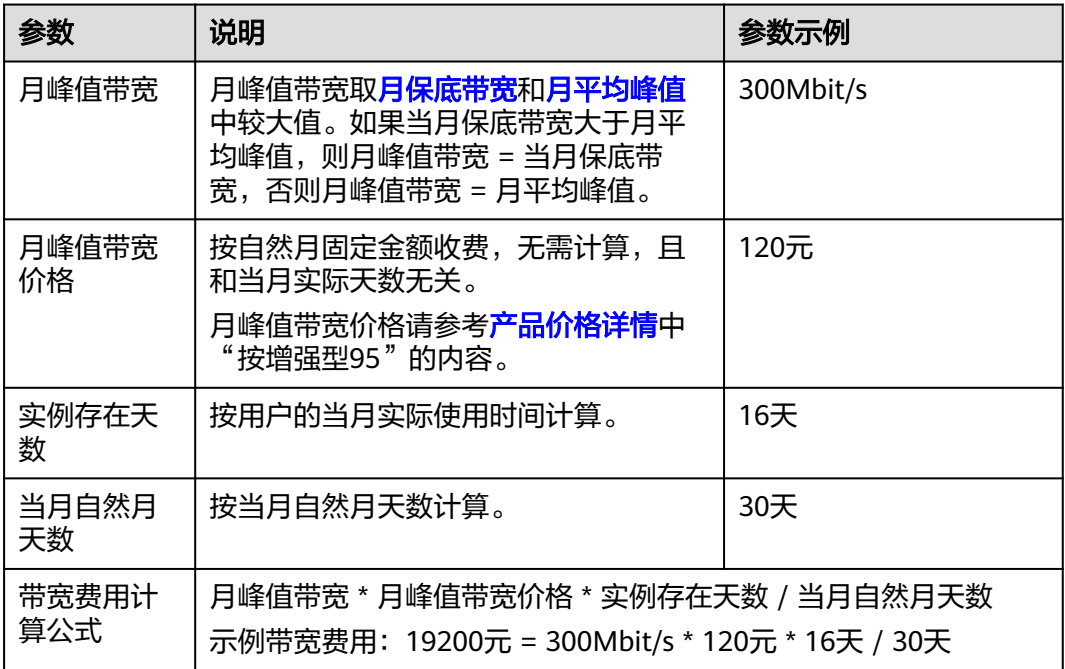

### 说明

表**3-9**中参数示例仅供参考,具体扣费请以账单为准。

# 月保底带宽算法

- 日保底带宽
	- 日保底带宽=保底百分比 \* 共享带宽大小(指通过管理控制台或API购买的共 享带宽大小),保底百分比为20%。
	- 增强型95计费支持实时调节共享带宽大小,立刻生效。由于日保底带宽 = 共 享带宽大小 \* 保底百分比, 所以调整完共享带宽后, 保底带宽也会随之变 化。
	- 日保底带宽以天为粒度计算,每一天的日保底带宽的值为当天设置过的最大 保底带宽。例如:一天中进行过带宽调整: 100Mbit/s -> 300Mbit/s -> 200Mbit/s,则当天的日保底带宽为300Mbit/s\*20%=60Mbit/s。
- 月保底带宽
	- 由于一个月内,用户可能会根据需求调整带宽的大小,每天的保底带宽可能 不同。
	- 月保底带宽计算方式 (保底带宽值为整数值,小数全部截取): 月保底带宽 =(保底带宽1 \* 使用天数1 + 保底带宽2 \* 使用天数2+…+保底带宽n \* 使用天 数n) / 当月使用天数。

# 月平均峰值算法

- 日峰值
	- 以5分钟为粒度采样,采集入云和出云方向的流量并计算5分钟内的平均带宽 值。
	- 取入方向和出方向中较大的带宽平均值作为采样点的带宽值。

– 每天得到全部采样点后,按从高到低排序,去掉前4个最高的采样点,取第5 峰为日峰值。

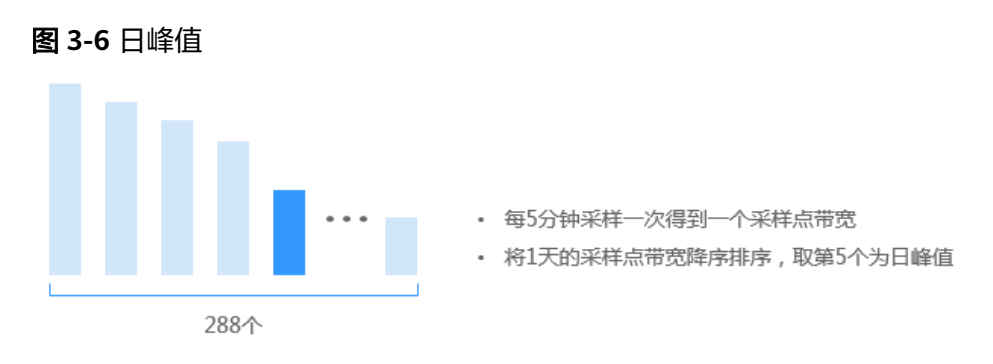

### 说明

如果当天采样点不足五个,以排序后的最后一个为日峰值。日峰值为整数值,小数全 部截取。

月平均峰值

月底将日峰值从高到低排序,取前5个最高的日峰值,计算其均值得到月平均峰 值。

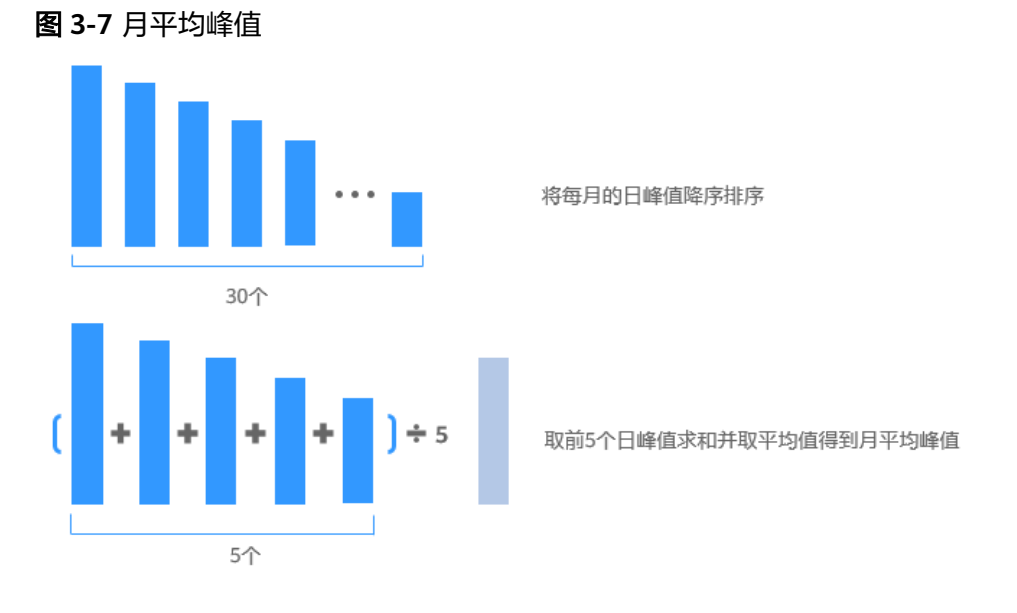

### 说明

如果当月不足五个日峰值点,取当月所有的日峰值点计算平均值。月峰值为整数值,小数 全部截取。

# 计费示例

假如您在2023年06月15日购买一个带宽为500Mbit/s的共享带宽,保底百分比为 20%,月峰值带宽价格是120元。2023年07月01日时系统根据您的实际使用带宽进行 去峰结算,结算出的月平均峰值为300Mbit/s,此时:

日保底带宽=保底百分比 \* 共享带宽大小=500×20%=100 Mbit/s, 使用天数为16 天。

所以月保底带宽为100 Mbit/s。

因为月平均峰值>月保底带宽, 所以**月峰值带宽** = 月平均峰值=300Mbit/s。

- 月峰值带宽价格:120元。
- 实例存在天数:16天。
- 当月自然月天数:30天。

最终您需要支付的**带宽费用**为: 月峰值带宽 \* 月峰值带宽价格 \* 实例存在天数 / 当月 自然月天数=300Mbit/s \* 120元 \* 16天 / 30天=19200元。

# 变更配置后对计费的影响

如果您在购买增强型95计费的共享带宽后变更了共享带宽配置,会产生一个新订单并 开始按新配置的价格计费,旧订单自动失效。

如果您在一个小时内变更了共享带宽配置,将会产生多条计费信息。每条计费信息的 开始时间和结束时间对应不同配置在该小时内的生效时间。

例如,您在9:00:00购买了一个按增强型95计费共享带宽,带宽大小500Mbit/s,并在 9:30:00升配带宽大小1000Mbit/s,那么在9:00:00 ~ 10:00:00间会产生两条计费信息。

- 9:00:00 ~ 9:30:00,按照带宽大小500Mbit/s计费。
- 9:30:00 ~ 10:00:00,按照带宽大小1000Mbit/s计费。

# 欠费影响

图**3-8**描述了增强型95计费EIP资源各个阶段的状态。购买后,在计费周期内资源正常 运行,此阶段为有效期;当您的账号因增强型95计费资源自动扣费导致欠费后,账号 将变成欠费状态,资源将陆续进入宽限期和保留期。

#### 图 **3-8** 增强型 95 计费资源生命周期

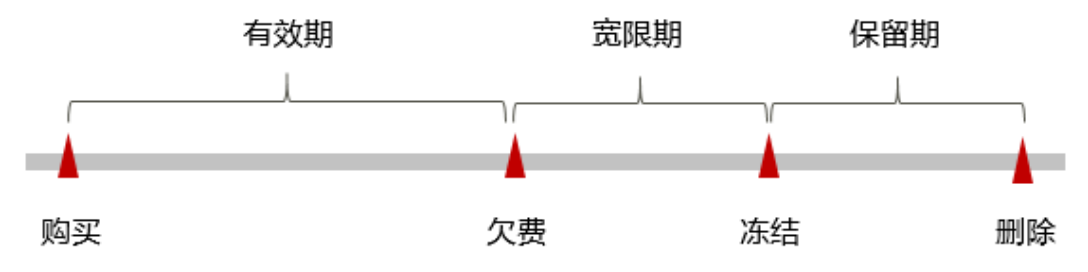

#### 欠费预警

系统会在每个计费周期后的一段时间对按需计费资源进行扣费。当您的账户被扣为负 值时,系统将通过邮件、短信和站内信的方式通知到华为账号的创建者。

### 欠费后影响

当您的账号因增强型95计费资源自动扣费导致欠费后,账号将变成欠费状态。欠费 后,按需资源不会立即停止服务,资源进入宽限期。您需支付按需资源在宽限期内产 生的费用,相关费用可在"管理控制台 > 费用中心 > 总览"的"欠费金额"查看, 华为云将在您充值时自动扣取欠费金额。

如果您在宽限期内仍未支付欠款,那么就会进入保留期,资源状态变为"已冻结", 您将无法对处于保留期的按需计费资源执行任何操作。

保留期到期后,如果包年/包月资源仍未续订,存储在该资源中的数据将被删除,包年/ 包月资源将被释放。

# 说明

- 华为云根据<mark>客户等级</mark>定义了不同客户的宽限期和保留期时长。
- 关于充值的详细操作请参见<mark>账户充值</mark>。

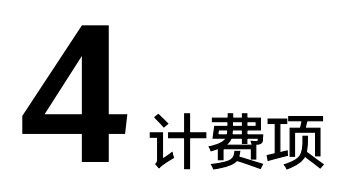

# <span id="page-25-0"></span>计费说明

弹性公网IP主要计费是公网带宽的费用和弹性公网IP保有费,EIP提供"包年/包月"和 "按需计费"两种计费模式,以满足不同场景下的用户需求。

# 表 **4-1** 弹性公网 IP 计费项

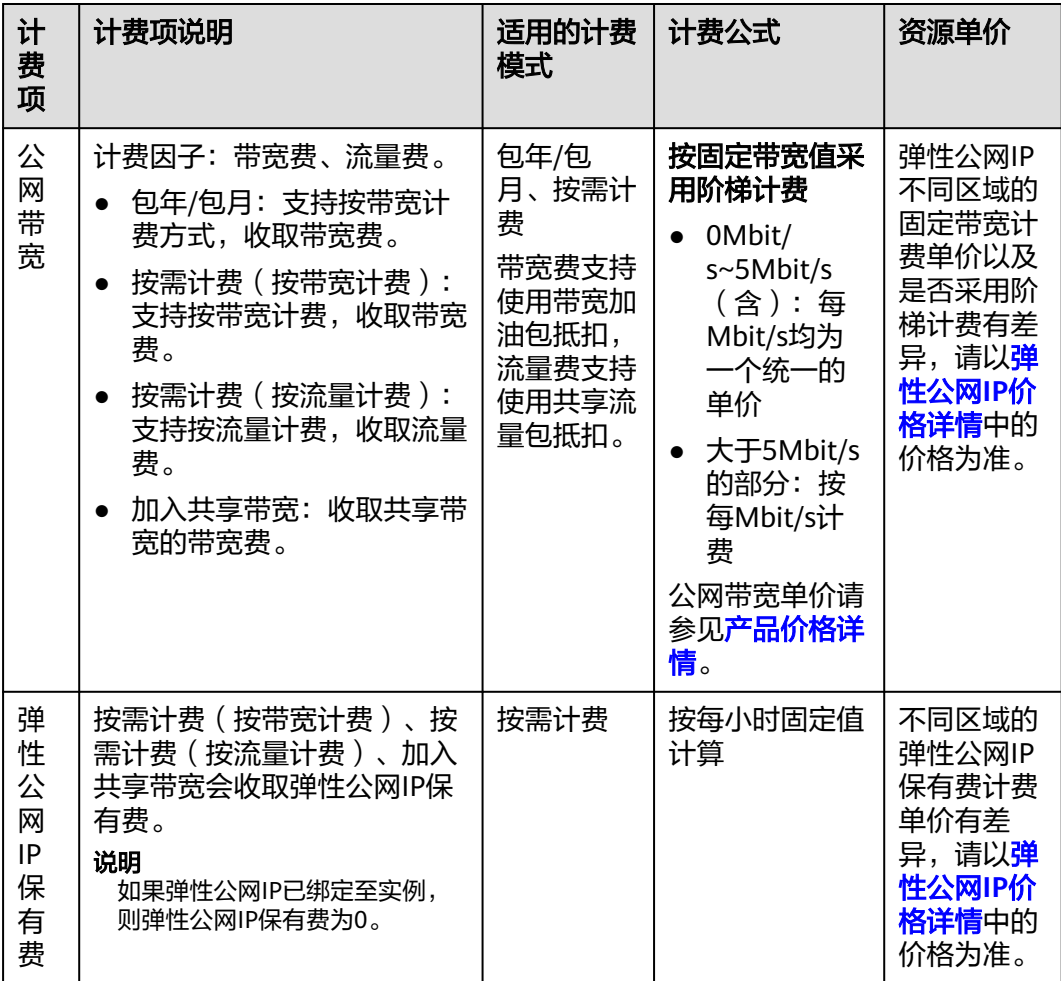

# 计费示例

假设您在2023/04/18 08:45:00购买了一个带宽计费的弹性公网IP,带宽大小6Mbit/s, 在2023/04/18 09:45:00绑定实例,在2023/04/19 06:45:00解绑实例,然后在 2023/04/19 08:55:00将其释放成功。弹性公网IP保有费0.02元/小时,<mark>图[3-4](#page-15-0)</mark>给出了上 述示例配置的每小时带宽费用的计算过程,带宽大小6Mbit/s的带宽费0.565元/小时。

# 图 **4-1** 按带宽计费 EIP 每小时费用计算示例

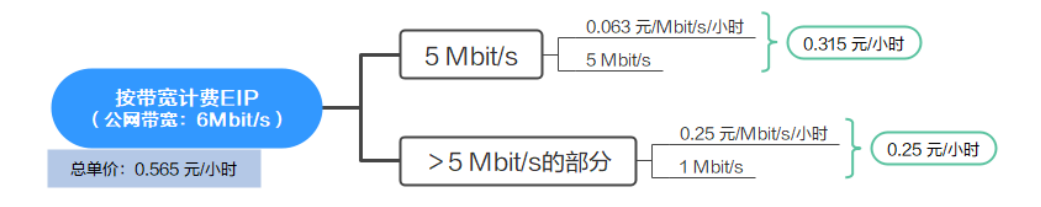

# 表**[3-5](#page-15-0)**给出了上述示例配置的弹性公网IP费用计算过程,总的费用是13.7176元。

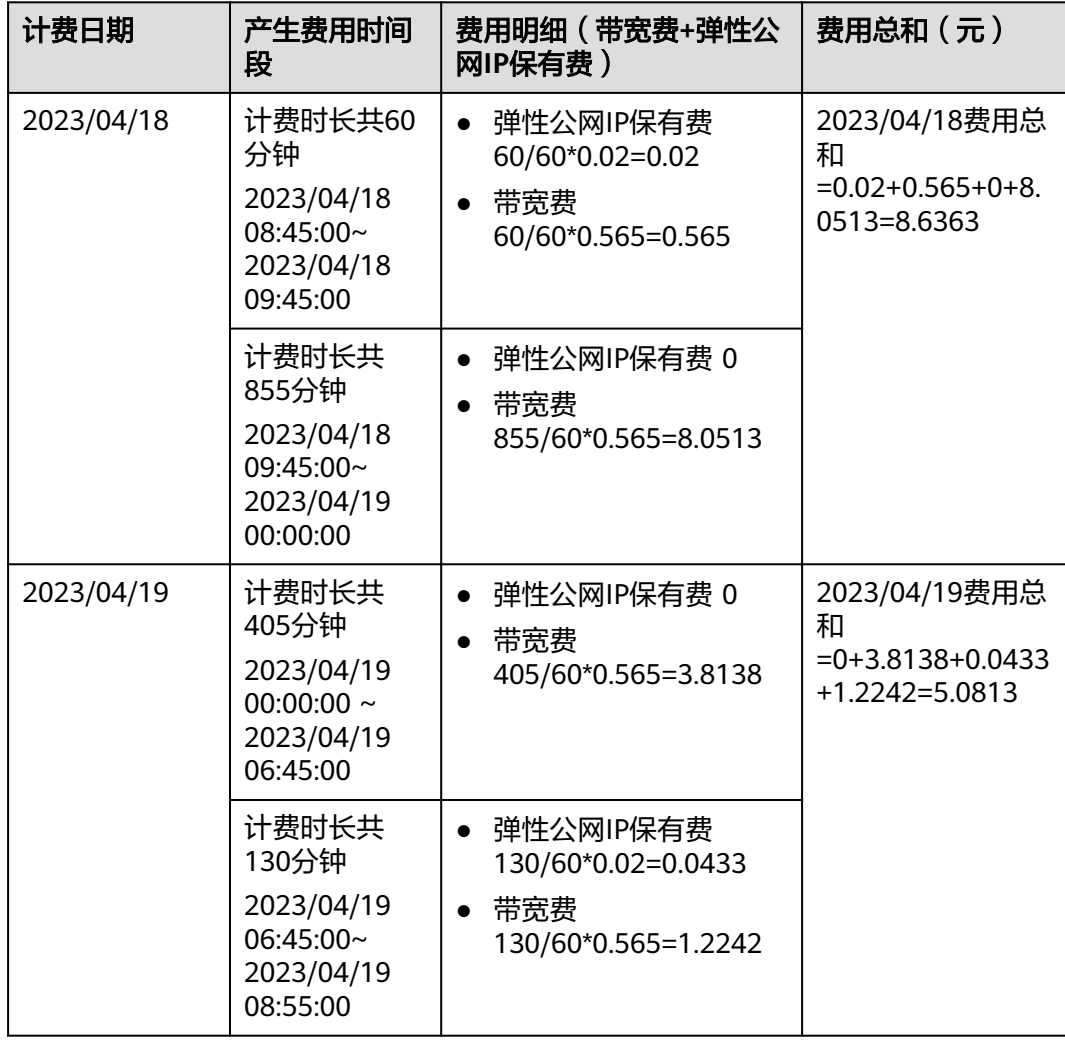

### 表 **4-2** 按带宽计费费用明细

# 须知

- 示例价格仅供参考,实际计算请[以弹性公网](https://www.huaweicloud.com/pricing.html#/eip)**IP**价格详情中的价格为准。
- 按流量计费的EIP使用的独享带宽,仅收取出云方向带宽费用,不收取入云方向带宽 费用。

# 更多参考

包年/包月计费模式下,各计费项的计费示例请参见包年**/**[包月](#page-11-0)的计费示例。 按需计费模式下,各计费项的计费示例请参见<mark>按需计费</mark>的计费示例。

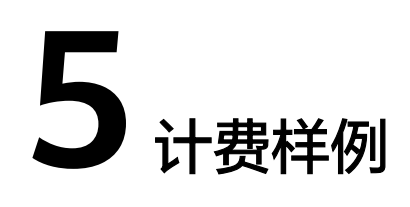

# <span id="page-28-0"></span>计费场景

假设您在2023/04/18 08:45:00购买了一个按需计费的弹性公网IP, 规格配置如下:

- 计费模式:按需计费
- 计费方式:按带宽计费
- 类型:全动态BGP
- 产品类型:独享带宽
- 带宽大小:5Mbit/s
- 弹性公网IP保有费:0.02元/小时
- 带宽费:0.315元/小时

### 须知

- 示例价格仅供参考,实际计算请[以弹性公网](https://www.huaweicloud.com/pricing.html#/eip)**IP**价格详情中的价格为准。
- 按流量计费的EIP使用的独享带宽,仅收取出云方向带宽费用,不收取入云方向带宽 费用。

在2023/04/18 09:45:00绑定实例,用了一段时间后,您发现弹性公网IP当前规格无法 满足业务需要,在2023/04/20 10:45:00修改带宽为10Mbit/s,假设带宽费为1.565元/ 小时。因为该弹性公网IP打算长期使用下去,于2023/04/30 12:45:00将弹性公网IP转 为包年/包月计费,购买时长为1个月。那么在4~5月份,该弹性公网IP总共产生多少费 用呢?

# 计费构成分析

可以将弹性公网IP的使用阶段按照计费模式分为两段:在2023/04/18 08:45:00~ 2023/04/30 12:45:00期间为按需计费,2023/04/30 12:45:00 ~ 2023/05/30 23:59:59 期间为包年/包月计费。按照计费阶段和计费项,分为如下几个阶段:

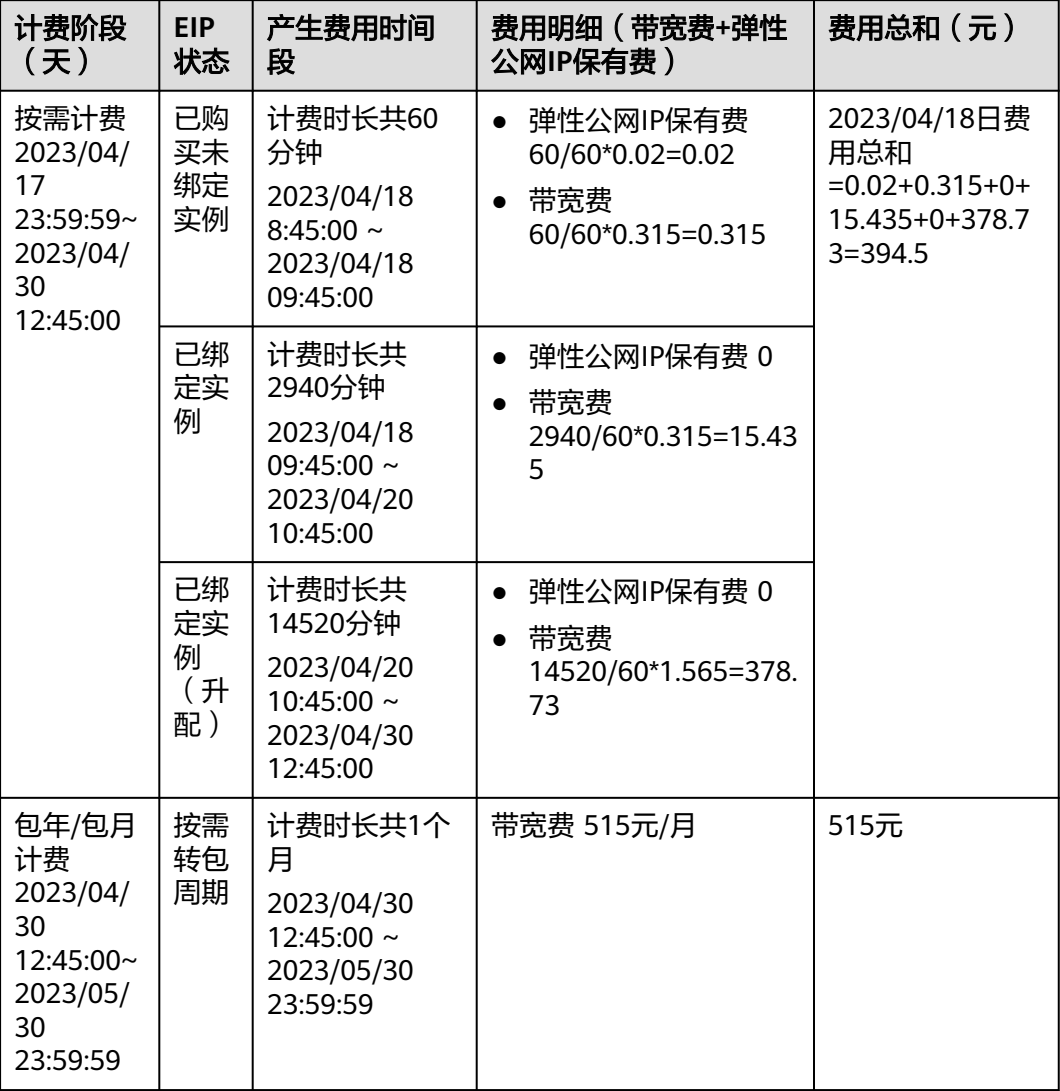

# 表 **5-1** 计费费用明细

由此可见, 在4~5月份, 该弹性公网和IP总共产生的费用为: 394.5 + 515 = 909.5 元。

# **6** 变更 **EIP** 计费模式

# <span id="page-30-0"></span>**6.1** 变更 **EIP** 计费模式概述

在购买EIP后,如果发现当前计费模式无法满足业务需求,您可以变更计费模式。支持 变更计费模式的EIP计费项如表**[6-2](#page-32-0)**所示。

### 说明

变更计费方式不会更换EIP的地址,也不会中断EIP的使用,对您的业务不会产生影响。

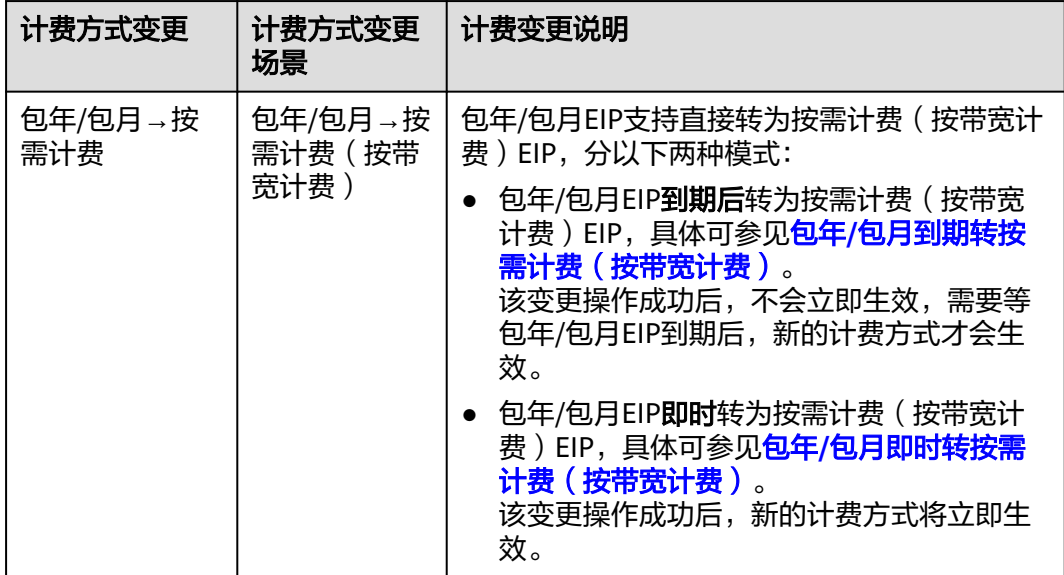

表 **6-1** 弹性公网 IP 计费方式变更说明

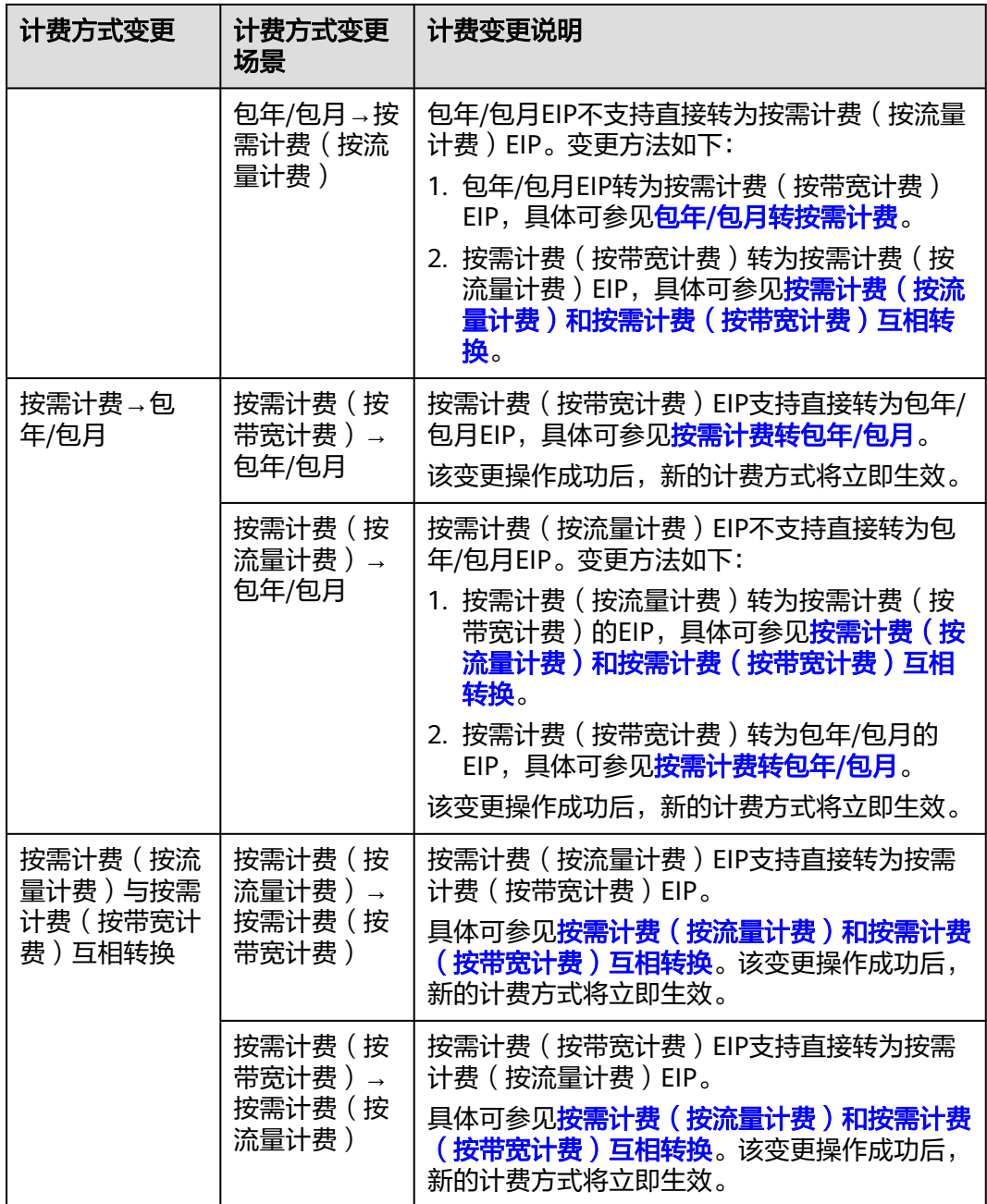

<span id="page-32-0"></span>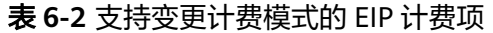

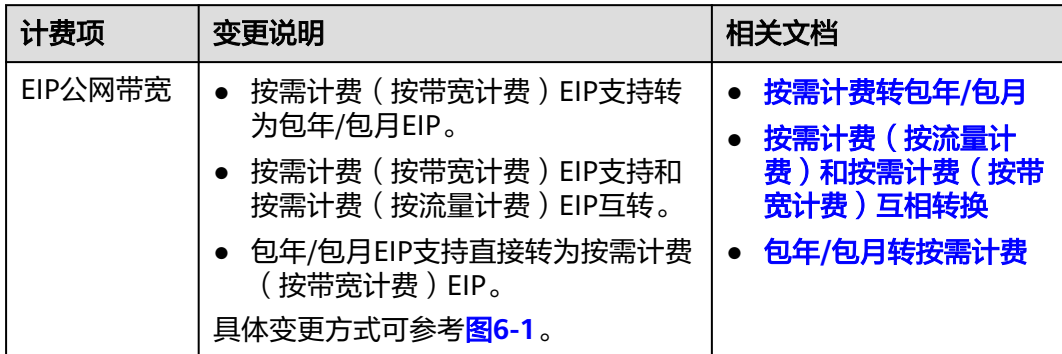

# 图 **6-1** EIP 计费模式变更

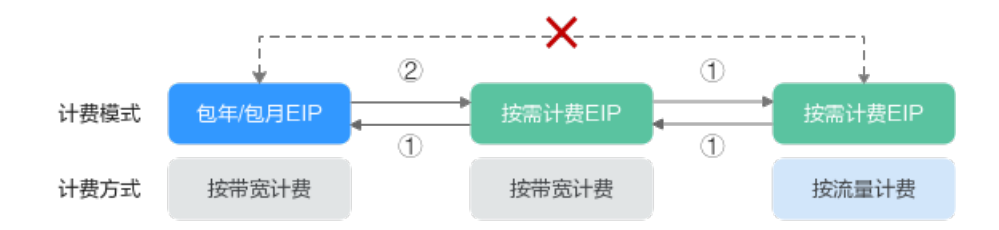

说明:

1: 表示变更后新的计费模式立即生效

②: 表示变更后新的计费模式根据变更需求确定是立即生效还是到期生效。

x: 表示不支持变更。

# **6.2** 按需计费转包年**/**包月

如果您需要长期使用当前按需购买的弹性公网IP,可以将该EIP转为包年/包月计费模 式,以节省开支。按需计费变更为包年/包月会生成新的订单,用户支付订单后,包年/ 包月资源将立即生效。

### 表 **6-3** 按需转包年/包月

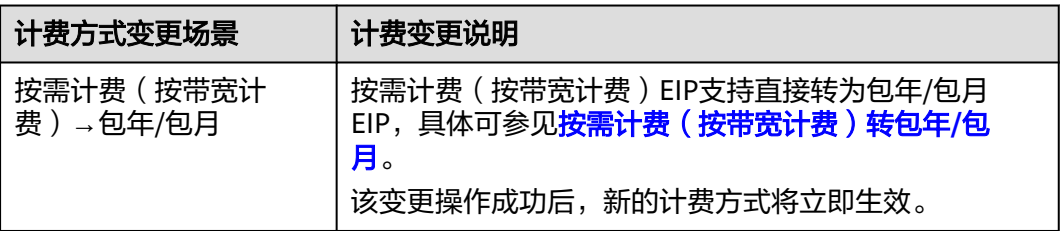

<span id="page-33-0"></span>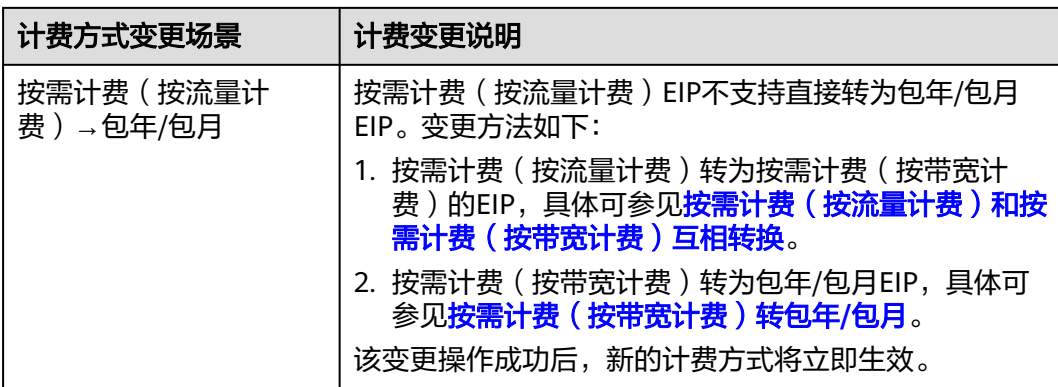

#### 说明

通过流量包套餐创建的云耀云服务器(HECS),系统绑定的弹性公网IP不支持将按需计费模式 变更为包年/包月计费模式。

# 前提条件

弹性公网IP计费模式为按需计费(按带宽计费)。

# 按需计费(按带宽计费)转包年**/**包月

- 步骤**1** 登录管理控制台。
- 步**骤2** 在管理控制台左上角单击 <sup>©</sup> ,选择区域和项目。
- 步骤**3** 在服务列表中,选择"网络 > 弹性公网IP"。
- 步骤**4** 在弹性公网IP列表中,支持操作单个弹性公网IP或者批量操作多个弹性公网IP,请您根 据需要选择以下指导,将按需计费(按带宽计费)EIP转为包年/包月EIP:
	- 单个弹性公网IP: 在弹性公网IP所在行的"操作"列下,选择"更多 >转包年/包月"。

# 图 **6-2** 单个 EIP 转包年包月

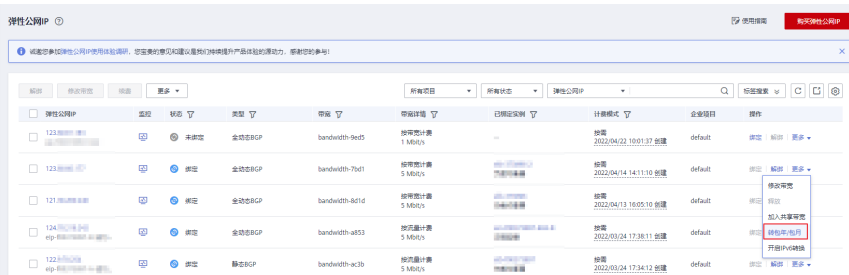

多个弹性公网IP: 勾选多个弹性公网IP,在列表左上方,单击"转包年/包月"。 <span id="page-34-0"></span>图 **6-3** 多个 EIP 转包年包月

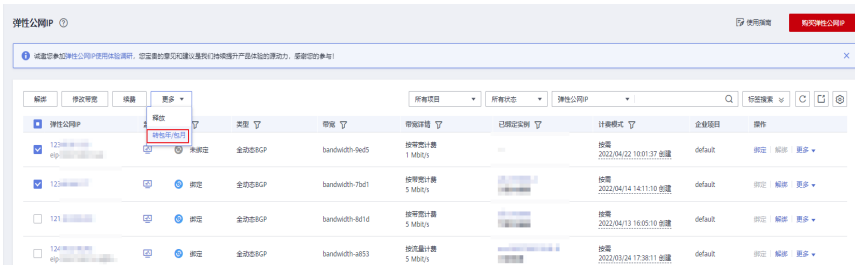

**步骤5** 在确认弹窗中,确认无误后,单击"是"。

步骤**6** 在"按需转包年/包月"页面,设置续费时长等参数。

图 **6-4** "按需转包年/包月"

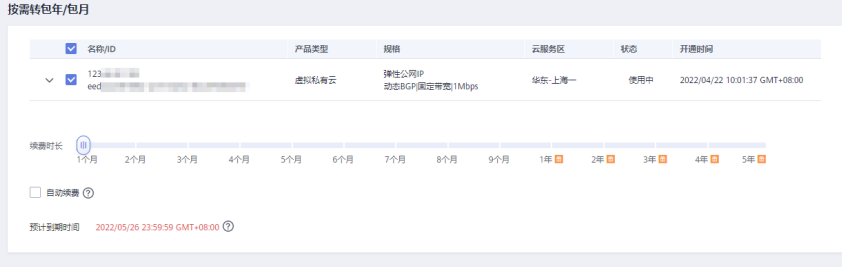

步骤**7** 设置完成后,单击"去支付",并根据界面引导完成支付即可。

**----**结束

# **6.3** 按需计费(按流量计费)和按需计费(按带宽计费)互相 转换

弹性公网IP支持按需计费(按流量计费)和按需计费(按带宽计费)模式互相转换。

# 前提条件

弹性公网IP计费模式为按需计费。

操作步骤

- 步骤**1** 登录管理控制台。
- 步**骤2** 在管理控制台左上角单击 <sup>©</sup> ,选择区域和项目。
- 步骤**3** 在服务列表中,选择"网络 > 弹性公网IP"。
- 步骤**4** 在弹性公网IP列表中,在待修改弹性公网IP所在行的"操作"列,选择"更多 > 修改 带宽"。

# <span id="page-35-0"></span>图 **6-5** 修改按需带宽计费方式

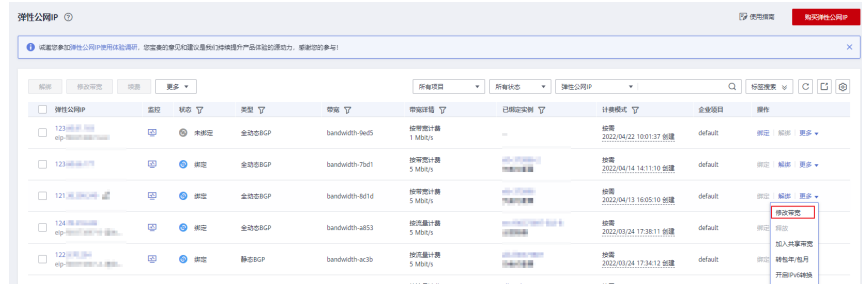

### 步骤**5** 在"修改带宽"页面,根据界面提示修改计费方式。

该界面还支持修改带宽名称和带宽大小。

- 步骤**6** 修改完成后,单击"下一步"。
- 步骤7 在规格确认页面,单击"提交",完成修改。

### **----**结束

# **6.4** 包年**/**包月转按需计费

创建一台包年/包月弹性公网IP后,您可以将该EIP的计费模式转为按需计费(按带宽计 费),回收部分成本,同时更加灵活地按需使用弹性公网IP。

# 表 **6-4** 包年/包月转按需

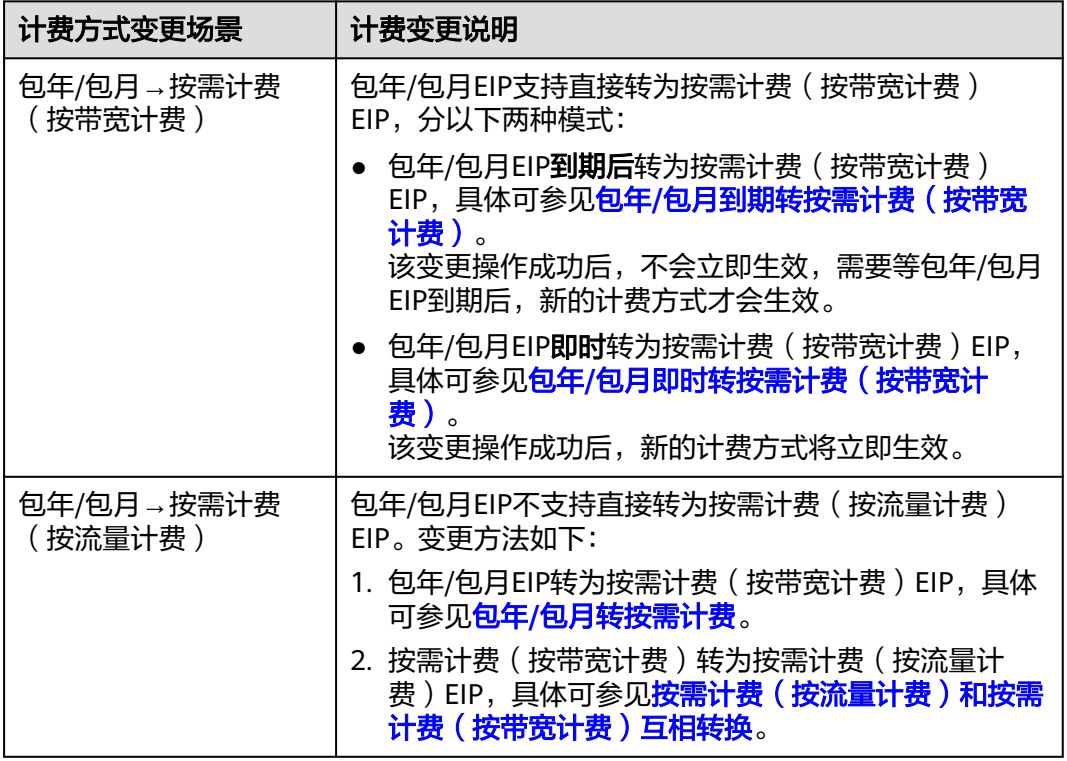
# 前提条件

包年/包月转按需计费操作,只有订单状态是"使用中"的弹性公网IP才能执行包年/包 月转按需。

# 包年**/**包月到期转按需计费(按带宽计费)

- 步骤**1** 登录管理控制台。
- 步**骤2** 在管理控制台左上角单击 © ,选择区域和项目。
- 步骤**3** 在系统首页,选择"网络 > 弹性公网IP"。
- 步骤**4** 在弹性公网IP列表中,支持操作单个弹性公网IP或者批量操作多个弹性公网IP,请您根 据需要选择以下指导,将包年/包月EIP转为按需计费(按带宽计费)EIP:
	- 单个弹性公网IP: 单击目标弹性公网IP所在行的操作列下的"更多",选择"到期转按需"。
	- 多个弹性公网IP: 勾选多个弹性公网IP,在列表左上方,单击"更多",选择"到期转按需"。 跳转至费用中心的到期转按需页面 。

步骤**5** 确认IP信息,单击"到期转按需"。

**----**结束

# 包年**/**包月即时转按需计费(按带宽计费)

- 步骤**1** 登录管理控制台。
- **步骤2** 在管理控制台左上角单击 © ,选择区域和项目。
- 步骤**3** 在服务列表中,选择"网络 > 弹性公网IP"。
- 步骤**4** 在弹性公网IP列表中,支持操作单个弹性公网IP或者批量操作多个弹性公网IP,请您根 据需要选择以下指导,将包年/包月EIP转为按需计费(按带宽计费)EIP:
	- 单个弹性公网IP: 单击目标弹性公网IP所在行的操作列下的"更多",选择"即时转按需"。
	- 多个弹性公网IP: 勾选多个弹性公网IP,在列表左上方,单击"更多",选择"即时转按需"。
- **步骤5** 在确认弹窗中,确认无误后,单击"是"。
- 步骤6 在"费用中心"的"包年/包月转按需"页面,确认费用信息无误后,单击"转按 需",完成修改。

#### **----**结束

#### 说明

包年/包月即时转按需会退还当前周期的剩余费用,订单完成后,按需的资费模式立即生效,具 体计费规则请参见**包年/[包月即时转按需](https://support.huaweicloud.com/usermanual-billing/renewals_topic_50000004.html)**。

# **7** 变更共享带宽计费模式

# **7.1** 变更共享带宽计费模式概述

在购买共享带宽后,如果发现当前计费模式无法满足业务需求,您可以变更计费模 式。支持变更计费模式的共享带宽计费项如表**[7-2](#page-38-0)**所示。

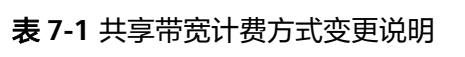

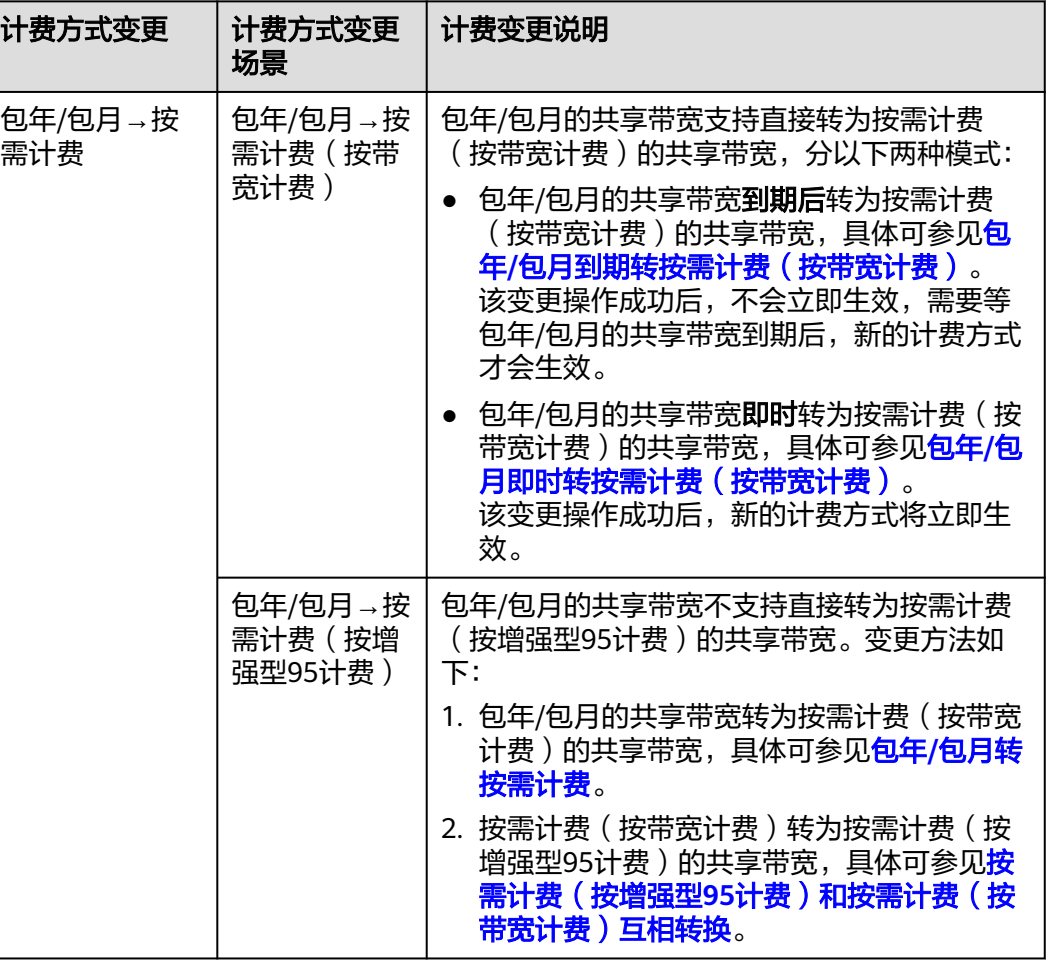

<span id="page-38-0"></span>

| 计费方式变更                                         | 计费方式变更<br>场景                               | 计费变更说明                                                                                                    |
|------------------------------------------------|--------------------------------------------|----------------------------------------------------------------------------------------------------|
| 按需计费→包<br>年/包月                                 | 按需计费(按<br>带宽计费)→<br>包年/包月                  | 按需计费(按带宽计费)的共享带宽支持直接转<br>为包年/包月的共享带宽,具体可参见 <mark>按需计费</mark><br>转包年/包月。<br>该变更操作成功后,新的计费方式将立即生效。                                                                                                    |
|                                                | 按需计费(按<br>增强型95计<br>费)→包年/包<br>月           | 按需计费(按增强型95计费)的共享带宽不支<br>持直接转为包年/包月的共享带宽。变更方法如<br>$\overline{\Gamma}$ :<br>1. 按需计费(按增强型95计费)转为按需计费<br>(按带宽计费)的共享带宽,具体可参见 <mark>按</mark><br>需计费 (按增强型95计费)和按需计费 ( 按<br>带宽计费)互相转换。<br>2. 按需计费 (按带宽计费) 转为包年/包月的共<br>享带宽,具体可参见 <b>按需计费转包年/包月</b> 。<br>该变更操作成功后,新的计费方式将立即生效。 |
| 按需计费(按增<br>强型95计费)与<br>按需计费(按带<br>宽计费)互相转<br>换 | 按需计费(按<br>增强型95计<br>费)→按需计<br>费(按带宽计<br>费) | 按需计费(按增强型95计费)的共享带宽支持<br>直接转为按需计费(按带宽计费)的共享带宽。<br>具体可参见 <mark>按需计费(按增强型95计费 )和按</mark><br><b>需计费 ( 按带宽计费 ) 互相转换</b> 。该变更操作成<br>功后,新的计费方式将立即生效。                                                                                                    |
|                                                | 按需计费(按<br>带宽计费)→<br>按需计费(按<br>增强型95计<br>费) | 按需计费(按带宽计费)的共享带宽支持直接转<br>为按需计费(按增强型95计费)的共享带宽。<br>具体可参见 <mark>按需计费(按增强型95计费)和按</mark><br><b>需计费 (按带宽计费) 互相转换</b> 。该变更操作成<br>功后,新的计费方式将立即生效。                                                                                                    |

表 **7-2** 支持变更计费模式的共享带宽计费项

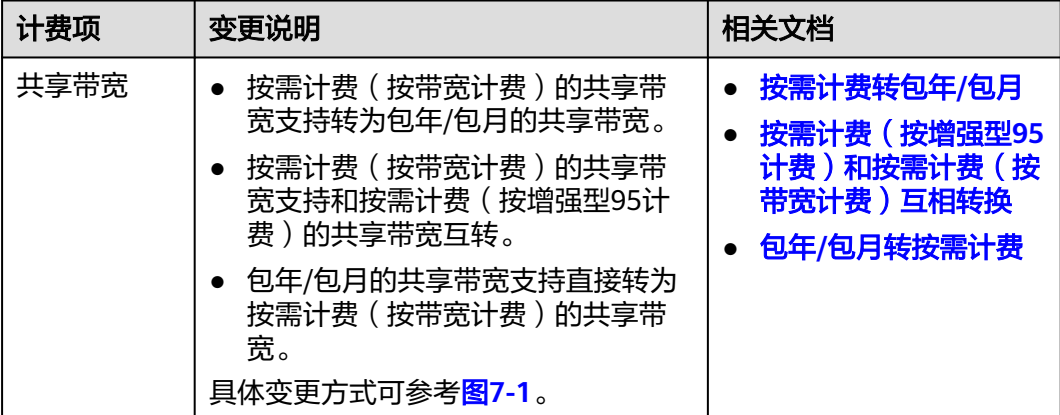

# <span id="page-39-0"></span>图 **7-1** 共享带宽计费模式变更

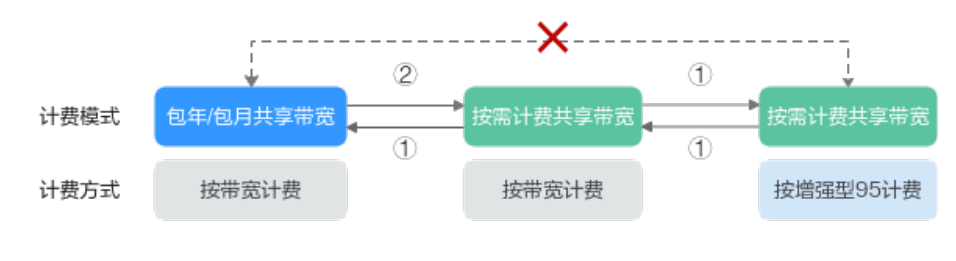

说明:

1): 表示变更后新的计费模式立即生效

②: 表示变更后新的计费模式根据变更需求确定是立即生效还是到期生效。

# **7.2** 按需计费转包年**/**包月

如果您需要长期使用当前按需购买的共享带宽,可以将该共享带宽转为包年/包月计费 模式,以节省开支。按需计费变更为包年/包月会生成新的订单,用户支付订单后,包 年/包月资源将立即生效。

### 表 **7-3** 按需转包年/包月

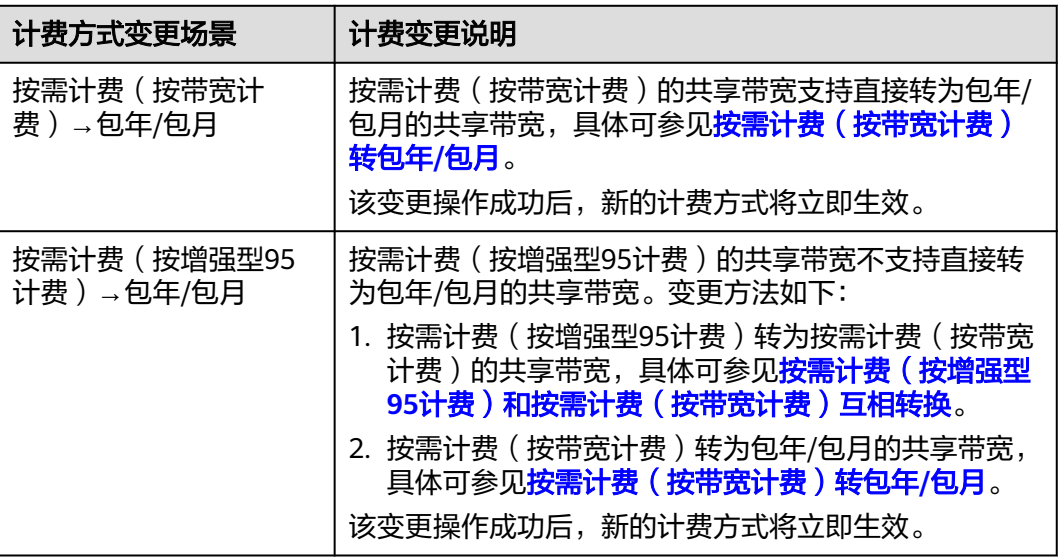

# 前提条件

共享带宽计费模式为按需计费(按带宽计费)。

# 按需计费(按带宽计费)转包年**/**包月

步骤**1** 登录管理控制台。

步**骤2** 在管理控制台左上角单击 <sup>♡</sup> , 选择区域和项目。

x: 表示不支持变更。

<span id="page-40-0"></span>步骤**3** 在服务列表中,选择"网络 > 弹性公网IP"。

- 步骤**4** 在左侧导航栏,选择" 弹性公网IP和带宽 > 共享带宽"。
- 步骤**5** 在共享带宽列表中,支持操作单个共享带宽或者批量操作多个共享带宽,请您根据需 要选择以下指导,将按需计费(按带宽计费)的共享带宽转为包年/包月的共享带宽:
	- 单个共享带宽:
		- a. 在共享带宽所在行的"操作"列下,选择"更多 > 转包年/包月"。

图 **7-2** 单个共享带宽转包年/包月

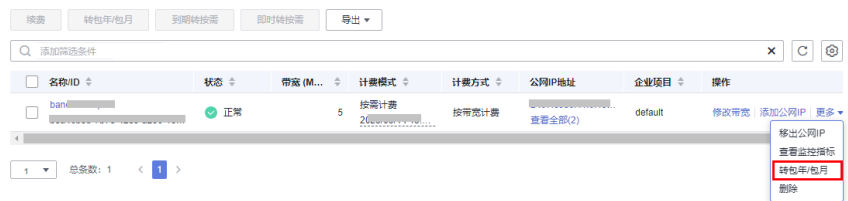

- b. 在确认弹窗中,确认无误后,单击"是"。
- 多个共享带宽:
	- a. 勾选多个共享带宽,在列表左上方,单击"转包年/包月"。

图 **7-3** 多个共享带宽转包年/包月

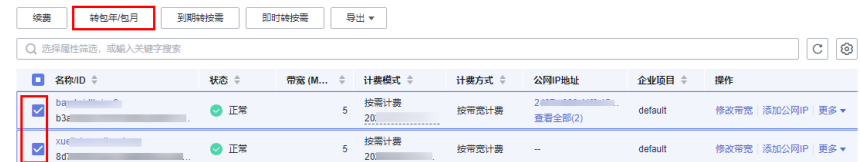

b. 在确认弹窗中,确认无误后,单击"去操作"。

步骤**6** 在"按需转包年/包月"页面,设置续费时长等参数。

# 图 **7-4** "按需转包年/包月"

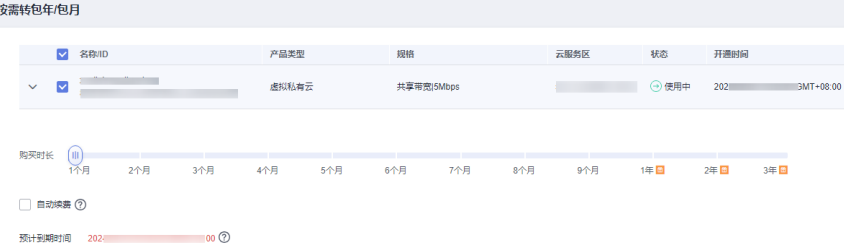

步骤**7** 设置完成后,单击"去支付",并根据界面引导完成支付即可。

**----**结束

# **7.3** 按需计费(按增强型 **95** 计费)和按需计费(按带宽计 费)互相转换

共享带宽支持按需计费(按增强型95计费)和按需计费(按带宽计费)模式互相转 换。

# <span id="page-41-0"></span>前提条件

共享带宽计费模式为按需计费。

# 操作步骤

- 步骤**1** 登录管理控制台。
- 步**骤2** 在管理控制台左上角单击 <sup>©</sup> ,选择区域和项目。
- 步骤**3** 在服务列表中,选择"网络 > 弹性公网IP"。
- 步骤**4** 在左侧导航栏,选择" 弹性公网IP和带宽 > 共享带宽"。
- **步骤5** 在共享带宽列表中,在待修改共享带宽所在行的"操作"列,单击"修改带宽"。

## 图 **7-5** 修改按需带宽计费方式

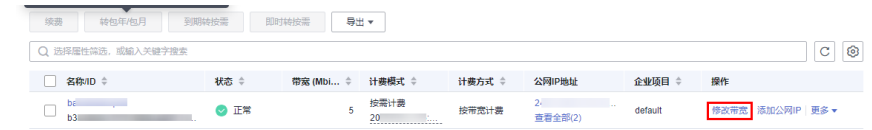

步骤**6** 在"修改带宽"页面,根据界面提示修改计费方式。

该界面还支持修改带宽名称和带宽大小。

- **步骤7** 修改完成后,单击"下一步"。
- 步骤8 在规格确认页面,单击"提交",完成修改。

### **----**结束

# **7.4** 包年**/**包月转按需计费

创建一台包年/包月的共享带宽后,您可以将该共享带宽的计费模式转为按需计费(按 带宽计费),回收部分成本,同时更加灵活地按需使用共享带宽。

# 表 **7-4** 包年/包月转按需

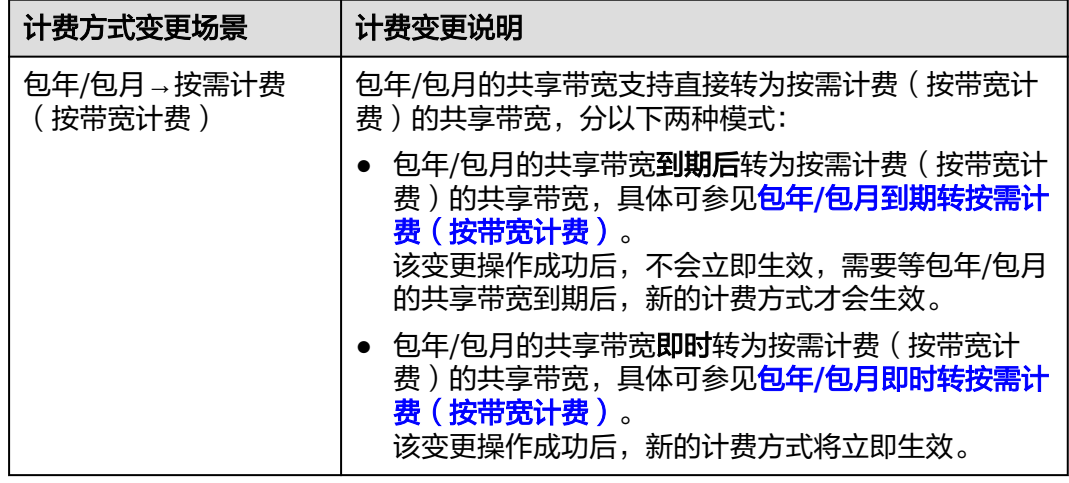

<span id="page-42-0"></span>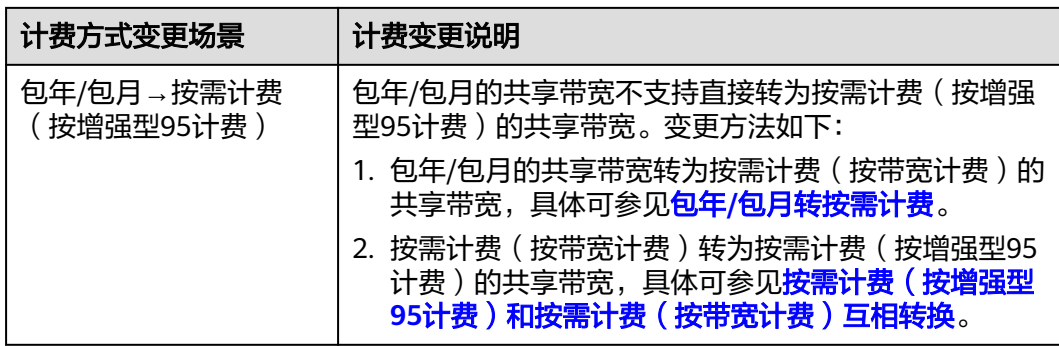

# 前提条件

只有订购实例状态是"使用中"的资源才能变更计费模式。

# 包年**/**包月到期转按需计费(按带宽计费)

- 步骤**1** 登录管理控制台。
- 步骤2 在管理控制台左上角单击 <sup>Q</sup> ,选择区域和项目。
- 步骤**3** 在服务列表中,选择"网络 > 弹性公网IP"。
- 步骤**4** 在左侧导航栏,选择" 弹性公网IP和带宽 > 共享带宽"。
- 步骤**5** 在共享带宽列表中,支持操作单个共享带宽或者批量操作多个共享带宽,请您根据需 要选择以下指导,将包年/包月的共享带宽转为按需计费(按带宽计费)的共享带宽:
	- 单个共享带宽: 单击目标共享带宽所在行的操作列下的"更多",选择"到期转按需"。
	- 多个共享带宽: 勾选多个共享带宽,在列表左上方,单击"到期转按需"。
- 步骤6 在确认弹窗中,确认无误后,单击"是"。
- 步骤**7** 在"费用中心"的"到期转按需"页面,确认IP信息,单击"到期转按需"。

**----**结束

# 包年**/**包月即时转按需计费(按带宽计费)

- 步骤**1** 登录管理控制台。
- 步**骤2** 在管理控制台左上角单击 <sup>©</sup> ,选择区域和项目。
- 步骤**3** 在服务列表中,选择"网络 > 弹性公网IP"。
- 步骤**4** 在左侧导航栏,选择" 弹性公网IP和带宽 > 共享带宽"。
- 步骤**5** 在共享带宽列表中,支持操作单个共享带宽或者批量操作多个共享带宽,请您根据需 要选择以下指导,将包年/包月的共享带宽转为按需计费(按带宽计费)的共享带宽:
	- 单个共享带宽: 单击目标共享带宽所在行的操作列下的"更多",选择"即时转按需"。

## ● 多个共享带宽:

勾选多个共享带宽,在列表左上方,单击"即时转按需"。

- 步骤6 在确认弹窗中,确认无误后,单击"是"。
- 步骤7 在"费用中心"的"包年/包月转按需"页面,确认费用信息无误后,单击"转按 ー<br>需",完成修改。<br>

#### **----**结束

#### 说明

包年/包月即时转按需会退还当前周期的剩余费用,订单完成后,按需的计费模式立即生效,具 体计费规则请参见包年**/**[包月即时转按需](https://support.huaweicloud.com/usermanual-billing/renewals_topic_50000004.html)。

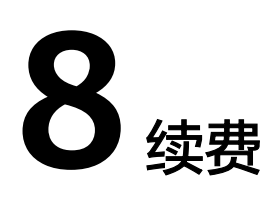

# **8.1** 续费概述

# 续费简介

包年/包月弹性公网IP到期后会影响EIP正常运行。如果您想继续使用,需要在指定的时 间内为EIP续费,否则资源将会自动释放,数据丢失且不可恢复。

续费操作仅适用于包年/包月弹性公网IP,按需计费弹性公网IP不需要续费,只需要保 证账户余额充足即可。

弹性公网IP在到期前续费成功,所有资源得以保留,不会变更IP地址,且弹性公网IP的 运行不受影响。弹性公网IP到期后的状态说明,请参见<mark>到期后影响。</mark>

# 续费相关的功能

包年/包月弹性公网IP续费相关的功能如表**8-1**所示。

表 **8-1** 续费相关的功能

| 功能   | 说明                                                             |
|------|----------------------------------------------------------------|
| 手动续费 | 包年/包月弹性公网IP从购买到被释放之前,您可以随时在EIP控<br>制台为弹性公网IP续费,以延长弹性公网IP的使用时间。 |
| 自动续费 | 开通自动续费后,弹性公网IP会在每次到期前自动续费,避免因<br>忘记手动续费而导致资源被自动删除。             |

在一台包年/包月弹性公网IP生命周期的不同阶段,您可以根据需要选择一种方式进行 续费,具体如图**[8-1](#page-45-0)**所示。

<span id="page-45-0"></span>图 **8-1** 弹性公网 IP 生命周期

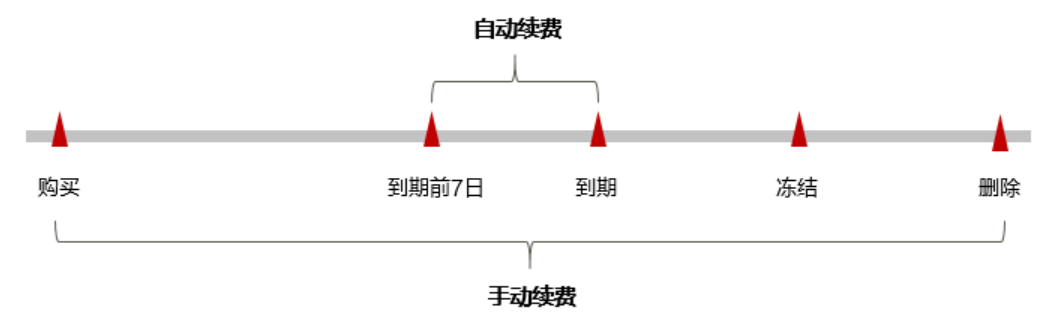

- 弹性公网IP从购买到到期前,处于正常运行阶段。
- 到期后,资源状态变为"已过期"。
- 到期未续费时,弹性公网IP首先会进入宽限期,宽限期到期后仍未续费,资源状 态变为"已冻结"。
- 超过宽限期仍未续费将进入保留期,如果保留期内仍未续费,资源将被自动删 除。

说明

华为云根据<mark>客户等级</mark>定义了不同客户的宽限期和保留期时长。

在弹性公网IP到期前均可开通自动续费,到期前7日凌晨3:00首次尝试自动续费,如果 扣款失败,每天凌晨3:00尝试一次,直至弹性公网IP到期或者续费成功。到期前7日自 动续费扣款是系统默认配置,您也可以根据需要修改此扣款日。

# **8.2** 手动续费

包年/包月弹性公网IP从购买到被自动删除之前,您可以随时在EIP控制台为弹性公网IP 续费,以延长弹性公网IP的使用时间。

# 在云服务控制台续费

- 步骤**1** 登录管理控制台。
- 步骤2 单击左侧导航栏的<sup>==</sup> 图标,选择"网络">"弹性公网IP"。
- 步骤**3** 在弹性公网IP列表页,选中待续费的包年/包月弹性公网IP。
- **步骤4** 单击"操作"列下的"更多 > 续费"。

#### 说明

系统支持批量续费操作,即一次性为多个包年/包月的弹性公网IP续费。操作如下:

- 1. 勾选待续费的多个包年/包月弹性公网IP。
- 2. 单击弹性公网IP列表上方常用操作栏的"续费"。
- 步骤5 进入"续费"页面,选择弹性公网IP的续费时长,判断是否勾选"统一到期日",将 弹性公网IP到期时间统一到各个月的某一天(详细介绍请参见统一包年**/**[包月资源的到](#page-47-0) [期日\)](#page-47-0)。确认配置费用后单击"去支付"。

#### 图 **8-2** 续费

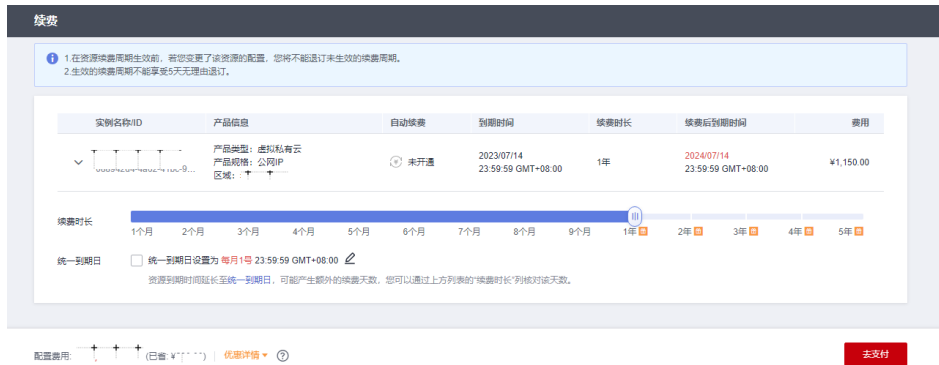

步骤**6** 进入支付页面,选择支付方式,确认付款,支付订单后即可完成续费。

**----**结束

# 在费用中心续费

- 步骤**1** 登录管理控制台。
- 步骤2 单击"控制台"页面上方"费用",在下拉菜单中选择"续费管理"。

进入"续费管理"页面。

步骤**3** 自定义查询条件。

可在"手动续费项"、"自动续费项"、"到期转按需项"、"到期不续费项"页签 查询待续费资源,对资源进行手动续费的操作。

#### 图 **8-3** 续费管理

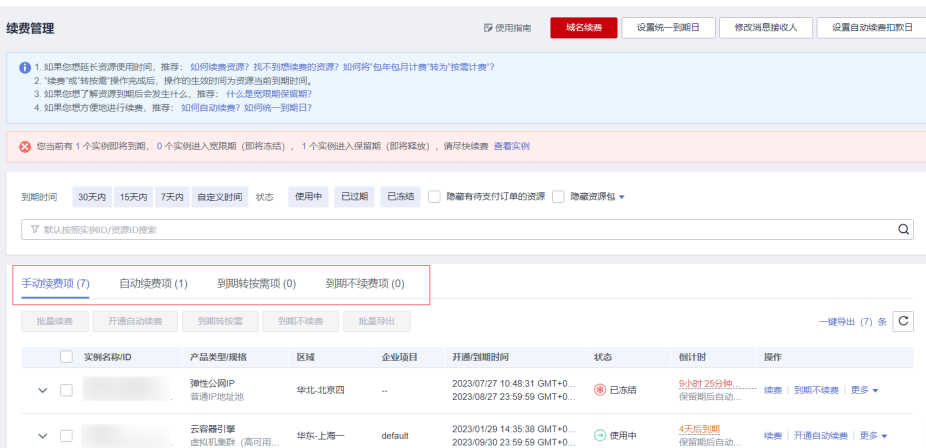

所有需手动续费的资源都可归置到"手动续费项"页签,具体操作请参见**[如何恢复为](https://support.huaweicloud.com/usermanual-billing/renewals_topic_10000005.html)** [手动续费。](https://support.huaweicloud.com/usermanual-billing/renewals_topic_10000005.html)

步骤**4** 手动续费资源。

● 单个续费: 在资源页面找到需要续费的资源, 单击操作列的"续费"。

#### <span id="page-47-0"></span>图 **8-4** 单个续费

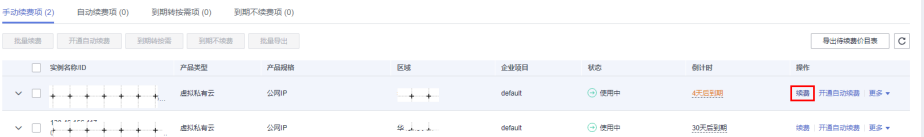

● 批量续费: 在资源页面勾选需要续费的资源, 单击列表左上角的"批量续费"。

#### 图 **8-5** 批量续费

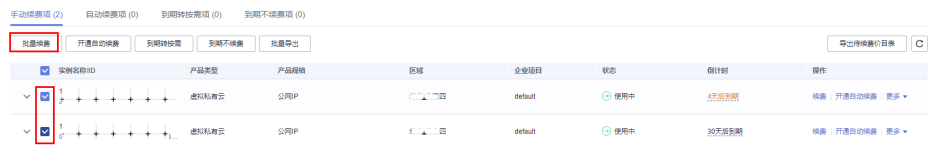

步骤**5** 选择弹性公网IP的续费时长,判断是否勾选"统一到期日",将弹性公网IP到期时间统 一到各个月的某一天(详细介绍请参见统一包年**/**包月资源的到期日)。确认配置费用 后单击"去支付"。

图 **8-6** 续费确认

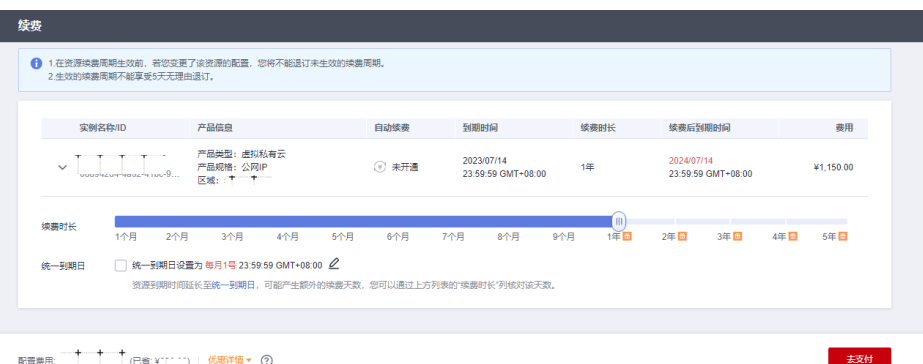

步骤**6** 进入支付页面,选择支付方式,确认付款,支付订单后即可完成续费。

## **----**结束

# 统一包年**/**包月资源的到期日

如果您持有多个到期日不同的弹性公网IP,可以将到期日统一设置到一个日期,便于 日常管理和续费。

88[8-7](#page-48-0)展示了用户将两个不同时间到期的资源,同时续费一个月,并设置"统一到期 日"后的效果对比。

统一后到期日: 07/01

<span id="page-48-0"></span>更多关于统一到期日的规则请参见**如何设置统一到期日**。

05/08到期●

# **8.3** 自动续费

自动续费可以减少手动续费的管理成本,避免因忘记手动续费而导致弹性公网IP被自 动删除。自动续费的规则如下所述:

- 以弹性公网IP的到期日计算第一次自动续费日期和计费周期。
- 弹性公网IP自动续费周期以您选择的续费时长为准。例如,您选择了3个月,弹性 公网IP即在每次到期前自动续费3个月。
- 在弹性公网IP到期前均可开通自动续费,到期前7日凌晨3:00首次尝试自动续费, 如果扣款失败,每天凌晨3:00尝试一次,直至弹性公网IP到期或者续费成功。
- 开通自动续费后,还可以手动续费该弹性公网IP。手动续费后,自动续费仍然有 效,在新的到期时间前的第7天开始扣款。
- 自动续费的到期前7日自动扣款属于系统默认配置,您也可以根据需要修改此扣款 日,如到期前6日、到期前5日等等。

更多关于自动续费的规则介绍请参见[自动续费规则说明。](https://support.huaweicloud.com/usermanual-billing/renewals_topic_20000002.html)

# 前提条件

请确认包年/包月弹性公网IP还未到期。

开通自动续费有以下方式:

- 在购买弹性公网**IP**页面开通自动续费
- 在弹性公网**IP**[列表页开通自动续费](#page-49-0)
- [在续费管理页面开通自动续费](#page-49-0)

您可以根据需求修改自动续费,操作请参见在弹性公网**IP**[列表页修改自动续费。](#page-50-0)

# 在购买弹性公网 **IP** 页面开通自动续费

您可以在购买弹性公网IP页面开通自动续费,如图**[8-8](#page-49-0)**所示。

更多购买弹性公网IP的信息,请参[见申请弹性公网](https://support.huaweicloud.com/usermanual-eip/eip_0008.html)**IP**。

#### <span id="page-49-0"></span>图 **8-8** 自动续费配置

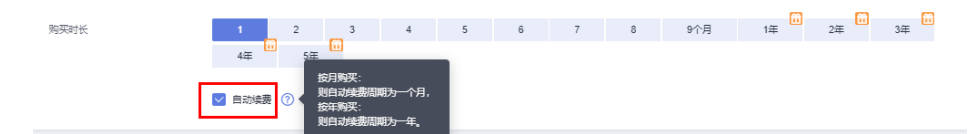

## 在弹性公网 **IP** 列表页开通自动续费

- 步骤**1** 登录管理控制台。
- 步骤2 单击左侧导航栏的 = 图标,选择"网络">"弹性公网IP"。
- 步骤**3** 在弹性公网IP列表页,选中待续费的包年/包月弹性公网IP。
- 步骤**4** 单击"操作"列下的"更多 > 开通自动续费"。
- 步骤**5** 进入"开通自动续费"页面,选择弹性公网IP的续费时长,并根据需要设置自动续费 次数,单击"开通"。
- 步骤6 进入支付页面, 选择支付方式, 确认付款, 支付订单后即可完成续费。

#### **----**结束

#### 在续费管理页面开通自动续费

- 步骤**1** 登录管理控制台。
- **步骤2** 单击"控制台"页面上方"费用",在下拉菜单中选择"续费管理"。

进入"续费管理"页面。

#### 步骤**3** 自定义查询条件。

- 可在"自动续费项"页签查询已经开通自动续费的资源。
- 可对"手动续费项"、"到期转按需项"、"到期不续费项"页签的资源开通自 动续费。

#### 图 **8-9** 续费管理

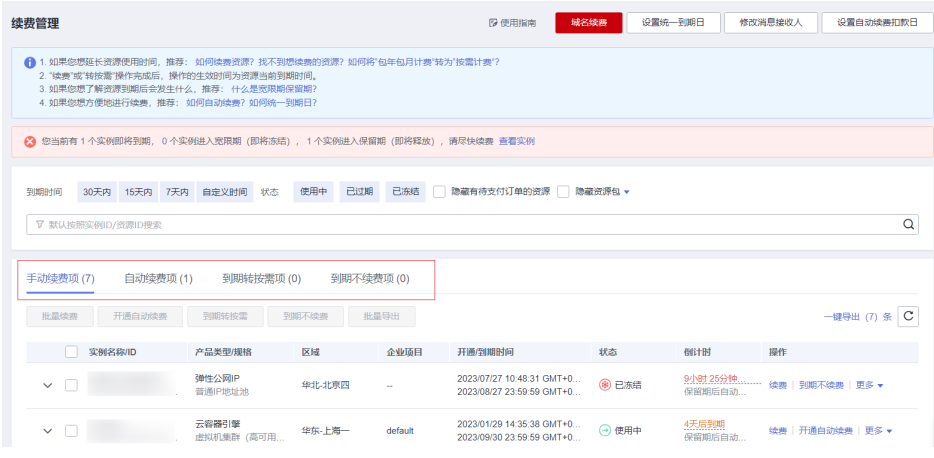

# 步骤**4** 为包年/包月资源开通自动续费。

- <span id="page-50-0"></span>单个资源开通自动续费:选择需要开通自动续费的弹性公网IP,单击操作列"开 通自动续费"。
- 批量资源开通自动续费: 选择需要开通自动续费的弹性公网IP, 单击列表左上角 的"开通自动续费"。

#### 图 **8-10** 多个资源开通自动续费

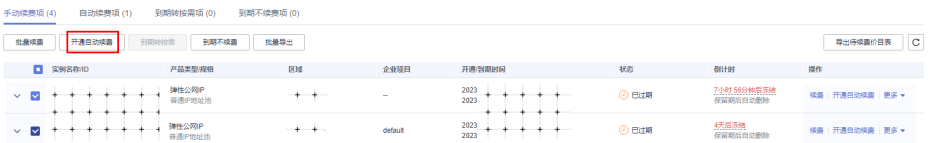

步骤5 选择续费时长,并根据需要设置自动续费次数,单击"开通"。

#### **----**结束

# 在弹性公网 **IP** 列表页修改自动续费

- 步骤**1** 登录管理控制台。
- 步骤2 单击左侧导航栏的 = 图标, 选择"网络" > "弹性公网IP"。
- 步骤**3** 在弹性公网IP列表页,选中待续费的包年/包月弹性公网IP。
- 步骤**4** 单击"操作"列下的"更多 > 修改自动续费"。
- 步骤**5** 进入"修改自动续费"页面,您可以根据需要修改弹性公网IP的续费时长和自动续费 次数,单击"确认"。
- 步骤**6** 进入支付页面,选择支付方式,确认付款,支付订单后即可完成续费。

**----**结束

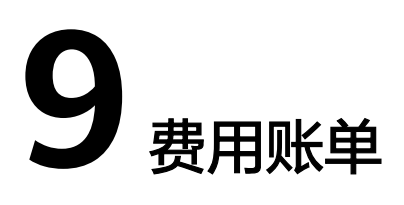

<span id="page-51-0"></span>您可以在"费用中心" > "账单管理"查看资源的费用账单,以了解该资源在某个时 间段的使用量和计费信息。

# 账单上报周期

包年/包月计费模式的资源完成支付后,会实时上报一条账单到计费系统进行结算。

按需计费模式的资源按照固定周期上报使用量到计费系统进行结算。按需计费模式产 品根据使用量类型的不同,分为按小时、按天、按月三种周期进行结算,具体扣费规 则可以参考<mark>按需产品周期结算说明</mark>。弹性公网IP的按需计费模式按小时进行结算。

按需计费资源的扣费时间可能会滞后于结算周期,例如:按小时结算的弹性公网IP在 8:30删除资源,但是8:00~9:00期间产生的费用,通常会在10:00左右才进行扣费。在 "费用中心 > 账单管理 > 流水和明细账单 > 流水账单"中, "消费时间"即产品的实 际使用时间。

# 查看指定资源的账单(弹性公网 **IP** 费用)

#### 【样例一:使用资源**ID**查询账单,并且资源**ID**与账单中上报的资源**ID**一致】

步骤**1** 登录管理控制台,选择"网络 > 弹性公网IP"。

进入弹性公网IP列表页面。

- 步骤**2** 根据您需要查看的弹性公网IP的固定带宽费用和弹性公网IP费用,获取的资源ID分为弹 性公网IP的ID和带宽ID。
	- 当您需要查看弹性公网IP费用,请获取弹性公网IP的ID。 在如图**9-1**所示位置单击鼠标左键,复制资源ID。

图 **9-1** 获取弹性公网 IP 的 ID

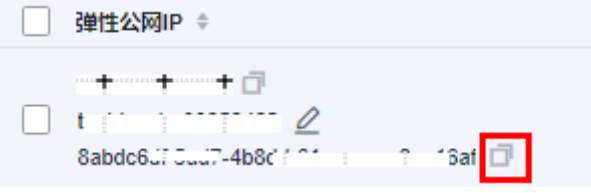

● 当您需要查看固定带宽的费用,请获取带宽的ID。

- <span id="page-52-0"></span>a. 单击目标弹性公网IP地址,进入弹性公网IP详情页,选择"带宽"页签。
- b. 在如图**9-2**所示位置单击鼠标左键,复制资源ID。

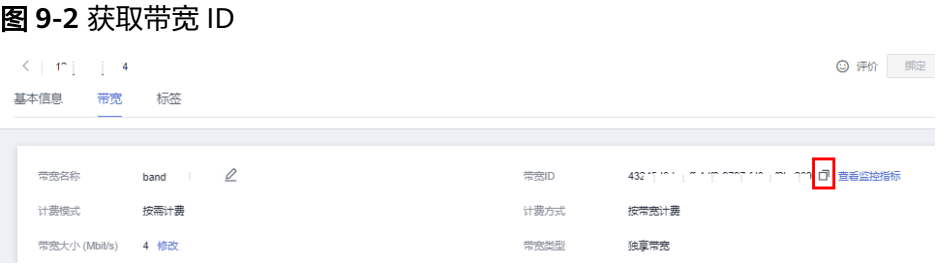

步骤3 在控制台顶部菜单栏中选择"费用 > 费用账单"。

进入费用账单页面。

步骤**4** 选择"流水和明细账单 > 明细账单",在筛选条件中选择"资源ID",并输入[步骤](#page-51-0)**2**复 制的资源ID,单击 Q图标即可搜索该资源的账单。

图 **9-3** 查询资源账单

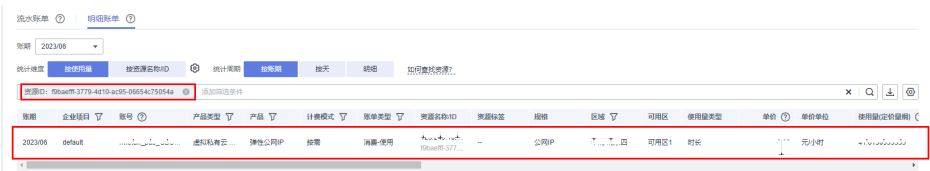

这里设置的统计维度为"按使用量",统计周期为"按账期",您也可以设置其他统 计维度和周期,详细介绍请参见<mark>[流水与明细账单](https://support.huaweicloud.com/usermanual-billing/bills-topic_new_1000102.html)</mark>。

**----**结束

#### 【样例二:使用资源名称查询账单】

步骤**1** 登录管理控制台,选择"网络 > 弹性公网IP"。

进入弹性公网IP列表页面。

- 步骤**2** 根据您需要查看的弹性公网IP的固定带宽费用和弹性公网IP费用,获取的资源名称分为 弹性公网IP的名称和带宽名称。
	- 当您需要查看弹性公网IP费用,请获取弹性公网IP的名称。 在图**9-4**所示位置单击鼠标左键,复制IP地址。

图 **9-4** 获取 IP 地址

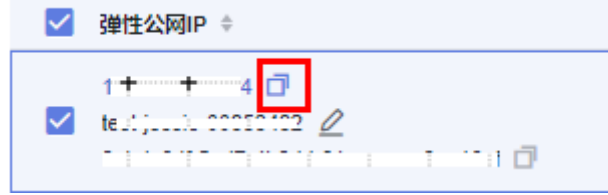

● 当您需要查看固定带宽的费用,请获取带宽名称。

- a. 单击目标弹性公网IP地址,进入弹性公网IP详情页,选择"带宽"页签。
- b. 在图**9-5**所示位置选择带宽名称,单击鼠标右键,选择"复制",复制带宽名 称。

```
图 9-5 获取带宽名称
```
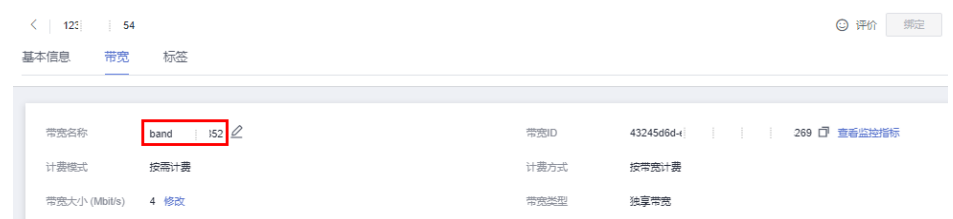

步骤**3** 在控制台顶部菜单栏中选择"费用 > 费用账单"。

进入费用账单页面。

步骤**4** 选择"流水和明细账单 > 明细账单",在筛选条件中选择"资源名称",并输[入步骤](#page-52-0)**2** 中复制的资源名称,单击 Q 图标即可搜索该资源的账单。

图 **9-6** 查询资源账单

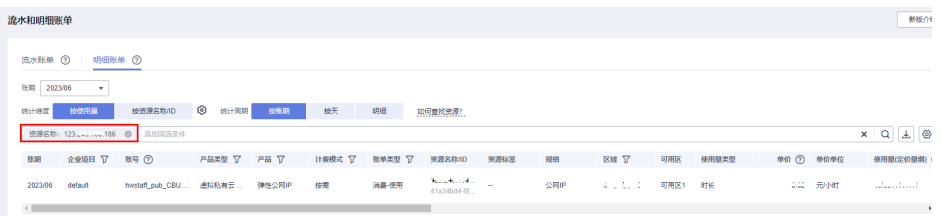

关于查询账单的详细参数介绍请参见<mark>[流水与明细账单](https://support.huaweicloud.com/usermanual-billing/bills-topic_new_1000102.html)</mark>。

#### **----**结束

# 场景示例: 核对资源用量是否与实际相符

假设您在2023/04/18 8:23:10购买了一个按带宽计费的弹性公网IP,带宽大小 4Mbit/s,然后在2023/04/18 09:23:10将其释放成功。

固定带宽流水账单

按需计费(按带宽计费)的固定带宽费按秒计费,每一个小时整点结算一次费 用,您可以在流水账单中核对每一个计费周期的信息是否和实际相符,具体如<mark>表</mark> **9-1**所示。

#### 表 **9-1** 固定带宽流水账单

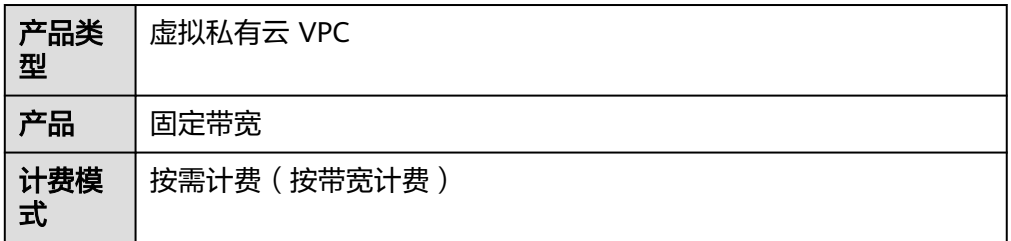

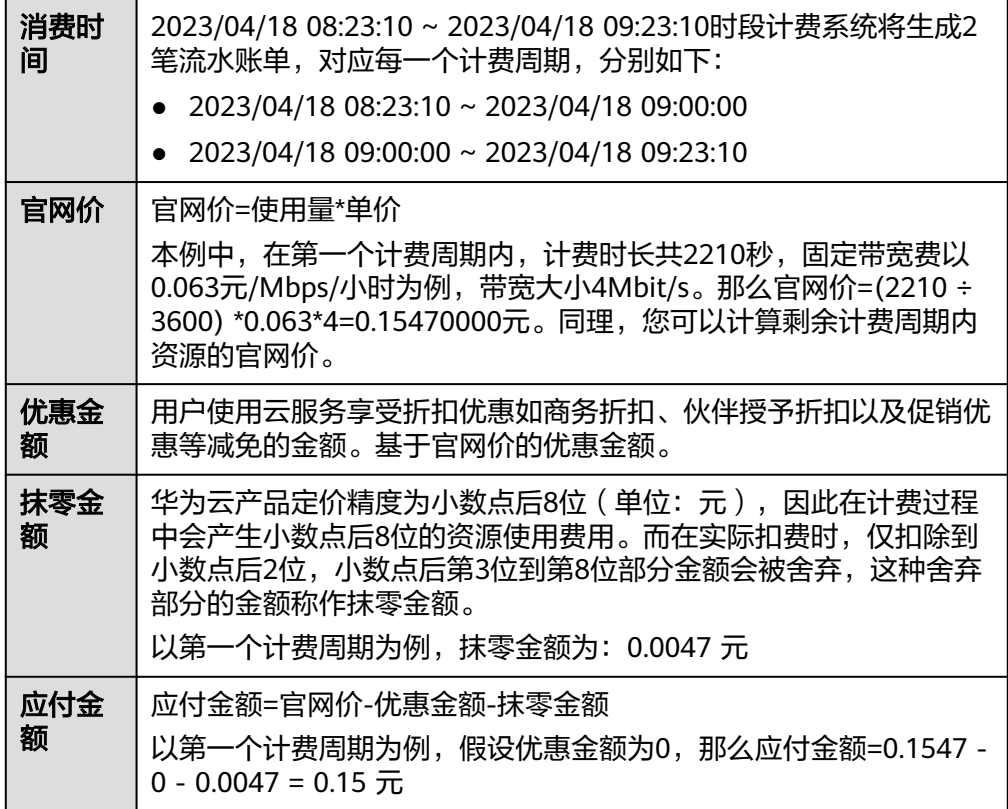

# ● 固定带宽明细账单

明细账单可以通过多维度展示客户账单的详细信息。一般通过设置统计维度为 "按使用量",统计周期为"按账期"来统计资源在某个月份的总开销,建议您 核对表**9-2**所示的信息是否和实际相符。

### 表 **9-2** 固定带宽明细账单

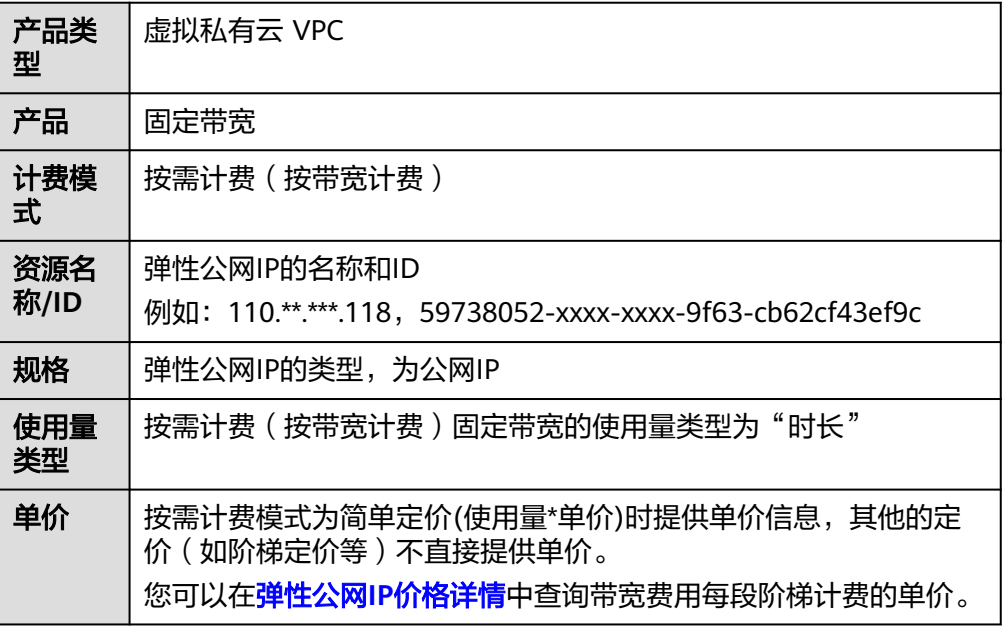

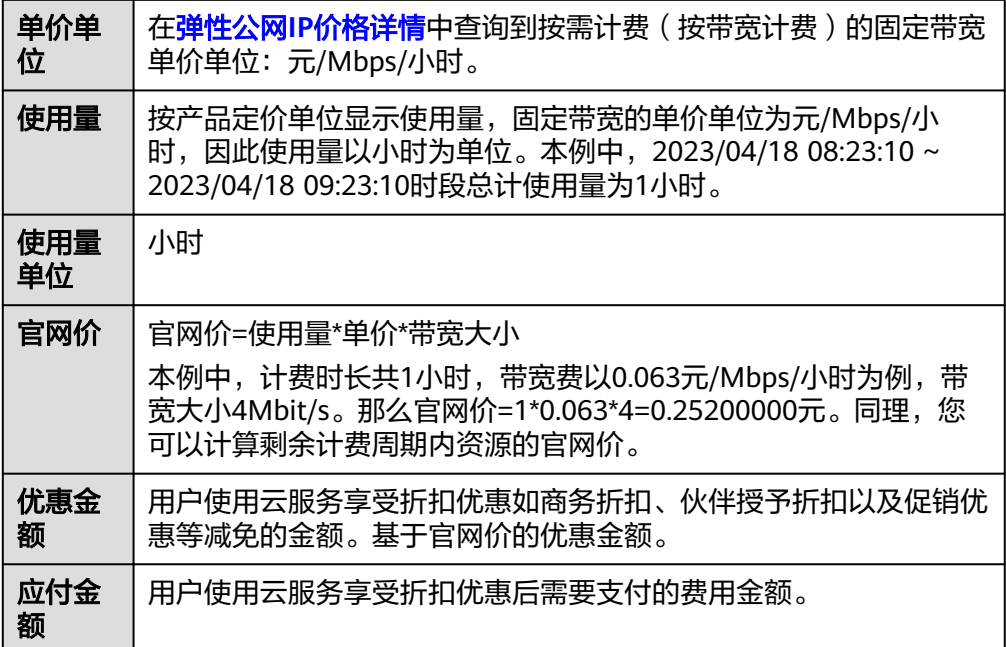

# 10<sub>欠</sub>

当您在使用弹性公网IP时,账户的可用额度小于待结算的账单,即被判定为账户欠 费。欠费后,可能会影响弹性公网IP资源的正常运行,请及时充值。

# 欠费原因

在按需计费模式下账户的余额不足。

# 欠费影响

● 包年/包月

对于包年/包月EIP资源,用户已经预先支付了资源费用,因此在账户出现欠费的 情况下,已有的包年/包月EIP资源仍可正常使用。然而,对于涉及费用的操作, 如新购EIP、升级EIP规格、续费订单等,用户将无法正常进行。

● 按需计费

当您的账号因按需EIP资源自动扣费导致欠费后,账号将变成欠费状态。欠费后, 按需资源不会立即停止服务,资源进入宽限期。您需支付按需资源在宽限期内产 生的费用,相关费用可在管理控制台 > 费用中心 > 总览"欠费金额"查看,华 为云将在您充值时自动扣取欠费金额。

如果您在宽限期内仍未支付欠款,那么就会进入保留期,资源状态变为"已冻 结",您将无法对处于保留期的按需计费资源执行任何操作。

保留期到期后,如果您仍未支付账户欠款,那么弹性公网IP将被释放,数据无法 恢复。

图 **10-1** EIP/带宽生命周期

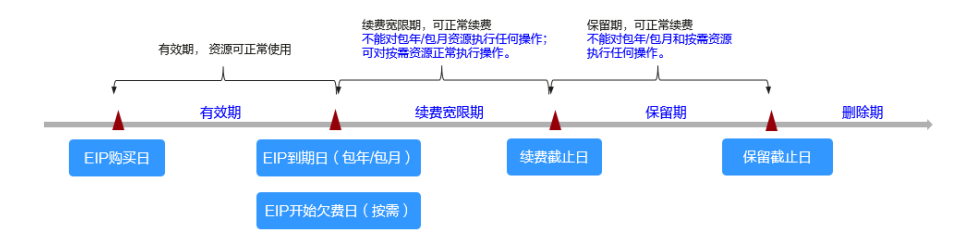

# 说明

华为云根据<mark>客户等级</mark>定义了不同客户的宽限期和保留期时长。

# 避免和处理欠费

欠费后需要及时充值,详细操作请参见<mark>账户充值</mark>。

当您将包年/包月计费模式的EIP从实例解绑后,还未到期,但您后续不再使用,您可以 退订EIP。退订后,扣除实际使用的费用和部分优惠费用,请以实际扣费为准。

- 包年/包月计费模式的EIP购买后支持退订,扣除实际使用的费用和部分优惠费 用,请以实际扣费为准。
- 按需计费模式的EIP不支持退订,如不需要使用,请直接[释](https://support.huaweicloud.com/usermanual-eip/eip_0017.html)放EIP。详情请参考<mark>释</mark> [放弹性公网](https://support.huaweicloud.com/usermanual-eip/eip_0017.html)**IP**。

您可以在"费用中心 > 总览"页面设置"可用额度预警"功能,当可用额度、通用代 金券和现金券的总额度低于预警阈值时,系统自动发送短信和邮件提醒。

当产生欠费后,请您及时充值使可用额度大于0。如果您的业务场景所需的资源量较为 稳定,可根据计费方式选择购买带宽加油包或者共享流量包来抵扣相应的资源费用, 以节省您的使用成本,详情请参[见资源包。](#page-18-0)

# **11** 停止计费

# <span id="page-58-0"></span>包年**/**包月资源

对于包年/包月计费模式的弹性公网IP,用户在购买时会一次性付费,服务将在到期后 自动停止使用。

- 如果在计费周期内不再使用包年/包月资源,您可以执行退订操作,系统将根据资 源是否属于五天无理由退订、是否使用代金券和折扣券等条件返还一定金额到您 的账户。详细的退订规则请参见<mark>[云服务退订规则概览](https://support.huaweicloud.com/usermanual-billing/unsubscription_topic_2000010.html)</mark>。
- 如果您已开启"自动续费"功能,为避免继续产生费用,请在自动续费扣款日 (默认为到期前7日)之前关闭自动续费。

# 按需计费资源

对于按需计费模式的弹性公网IP,如果不再使用这些资源且需停止计费,请删除相应 资源。需要注意的是,弹性公网IP绑定的云服务器关机只是不收取基础资源(vCPU、 内存、收费镜像)费用,弹性公网IP带宽仍然正常计费。因此释放弹性公网IP才能避免 继续产生费用。

# 通过账单查找云服务资源并停止计费

为了确保所有计费资源都能够被找到并删除,您可以在费用账单中获取计费资源的 ID,通过这些ID信息找到具体的资源,然后将其一一删除。具体操作如下:

## 【样例一:使用资源**ID**查找资源,并且资源**ID**与账单中上报的资源**ID**一致】

步骤**1** 登录管理控制台,在顶部菜单栏中选择"费用 > 费用账单"。

进入费用账单页面。

步骤**2** 选择"流水和明细账单 > 明细账单",在如下图所示位置单击鼠标左键,复制资源 ID。

## <span id="page-59-0"></span>图 **11-1** 复制资源 ID

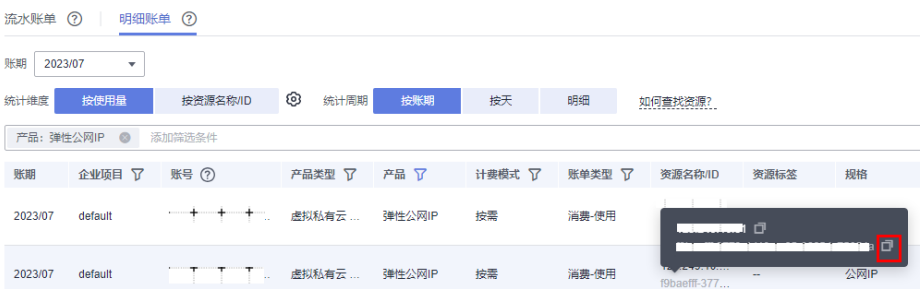

步骤**3** 登录管理控制台,选择"网络 > 弹性公网IP"。

进入弹性公网IP列表页面。

步骤**4** 选择资源所在的区域,在筛选条件中选择"ID",并输[入步骤](#page-58-0)**2**中复制的资源ID,单击 Q 图标即可查找到该资源。

图 **11-2** 查找资源

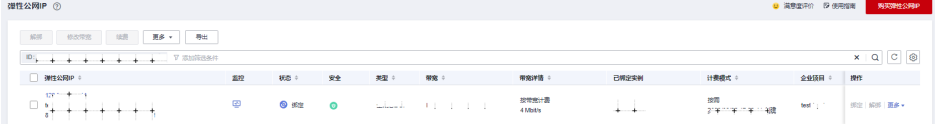

步骤5 单击操作列的"更多 > 释放", 对弹性公网IP执行释放操作, 确保列表中已无该资 源。

#### 说明

按需计费资源删除后,可能还会存在账单信息,因为系统通常会在使用后1个小时内对上一个结 算周期的费用进行扣款。例如在8:30删除按小时结算的弹性公网IP,但是8:00~9:00期间产生的 费用,通常会在10:00左右才进行扣费。

#### **----**结束

#### 【样例二:使用资源名称查找资源】

**步骤1** 登录管理控制台, 在顶部菜单栏中选择"费用 > 费用账单"。

进入费用账单页面。

步骤**2** 选择"流水和明细账单 > 明细账单",在如下图所示位置单击鼠标左键,复制资源名 称。

# 图 **11-3** 复制资源名称

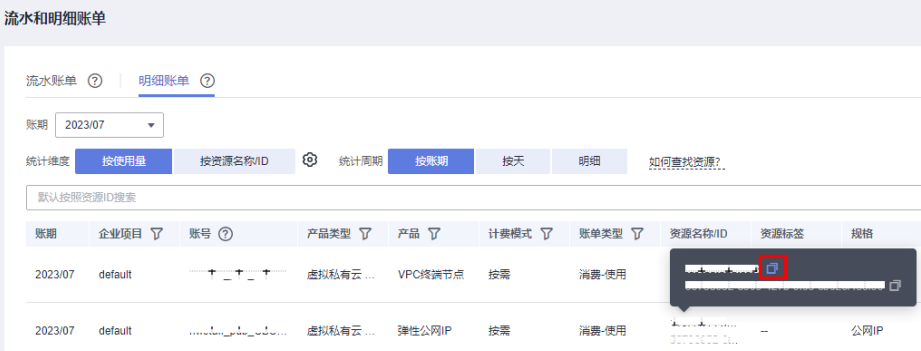

步骤**3** 登录管理控制台,选择"网络 > 弹性公网IP"。

进入弹性公网IP列表页面。

步骤**4** 选择资源所在的区域,在搜索框中输[入步骤](#page-59-0)**2**中复制的资源名称,单击 图标即可查 找到该资源。

图 **11-4** 查找资源

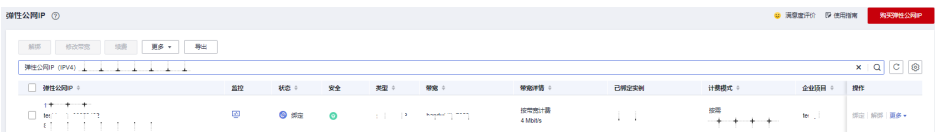

步骤5 单击操作列的"更多 > 释放", 对弹性公网IP执行释放操作, 确保列表中已无该资 源。

说明

按需计费资源删除后,可能还会存在账单信息,因为系统通常会在使用后1个小时内对上一个结 算周期的费用进行扣款。例如在8:30删除按小时结算的Pod资源,但是8:00~9:00期间产生的费 用,通常会在10:00左右才进行扣费。

**----**结束

# 12 成本管

随着上云企业越来越多,企业对用云成本问题也越发重视。使用弹性公网IP时,如何 进行成本管理,减轻业务负担呢?本文将从成本构成、成本分配、成本分析和成本优 化四个维度介绍成本管理,帮助您通过成本管理节约成本,在保障业务快速发展的同 时获得最大成本收益。

# 成本构成

使用弹性公网IP时,成本主要包括两个方面:

- 资源成本:各类资源和资源包的成本,这取决于弹性公网IP的计费项,详细介绍 请参[见计费项。](#page-25-0)
- 运维成本:使用弹性公网IP过程中产生的人力成本。

## 图 **12-1** EIP 成本

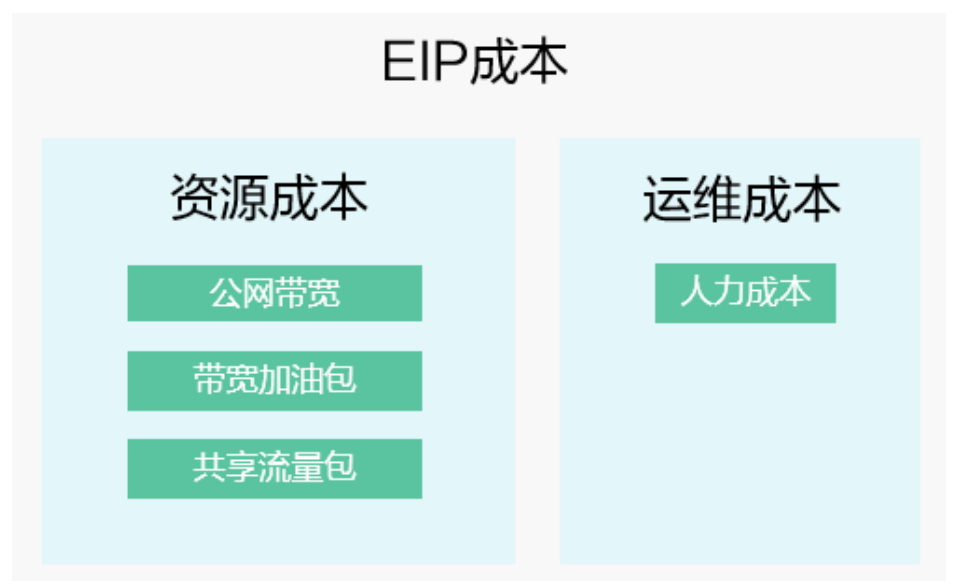

华为云**成本中心**可以帮助您更高效地管理资源成本,但运维成本需要您自行识别、管 理和优化。

# 成本分配

成本管理的基础是树立成本责任制,让各部门、各业务团队、各责任人参与进来,为 各自消耗云服务产生的成本负责。企业可以通过成本分配的方式,将云上成本分组, 归集到特定的团队或项目业务中,让各责任组织及时了解各自的成本情况。

华为[云成本中心](https://account.huaweicloud.com/costmanagement/?locale=zh-cn#/cost/overview)支持通过多种不同的方式对成本进行归集和重新分配,您可以根据需 要选择合适的分配工具。

#### 通过关联账号进行成本分配

企业主客户可以使用关联账号对子客户的成本进行归集,从而对子账号进行财务 管理。详细介绍请参见**通过关联账号维度查看成本分配**。

#### 通过企业项目进行成本分配

在进行成本分配之前,建议开通企业项目并做好企业项目的规划,可以根据企业 的组织架构或者业务项目来划分。在购买EIP时选择指定企业项目,新购EIP将按 此企业项目进行成本分配。详细介绍请参见<mark>通过企业项目维度查看成本分配</mark>。

图 **12-2** 为弹性公网 IP 选择企业项目

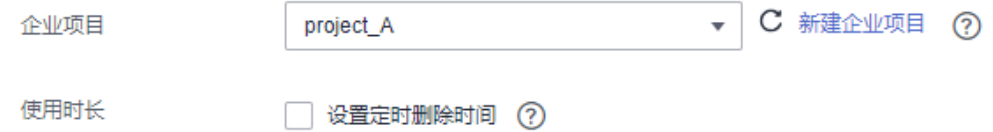

#### 通过成本标签进行成本分配

标签是华为云为了标识云资源,按各种维度 ( 例如用途、所有者或环境 ) 对云资 源进行分类的标记。推荐企业使用预定义标签进行成本归集,具体流程如下:

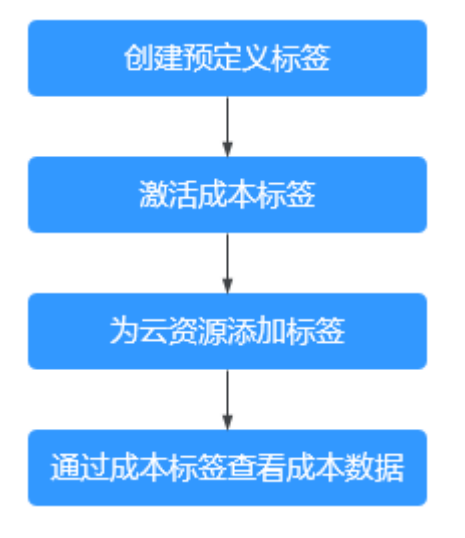

## 图 **12-3** 为弹性公网 IP 添加标签

如果您需要使用同一标签标识多种云资源,即所有服务均可在标签输入框下拉选择同一标签,建议在TMS中创建预定义标签。查看预定义标签 C 長慈 开发 环境 **HIMA** 标签键 标签值 您还可以增加9个标签

详细介绍请参[见通过成本标签维度查看成本分配](https://support.huaweicloud.com/qs-cost/billing_qs_0000006_04.html)。

#### <span id="page-63-0"></span>● 使用成本单元进行成本分配

企业可以使用<mark>成本中心</mark>的"成本单元"来拆分公共成本。公共成本是指多个部门 共享的计算、网络、存储或资源包产生的云成本,或无法直接通过企业项目、成 本标签分配的云成本。这些成本不能直接归属于单一所有者,因此不能直接归属 到某一类别。使用拆分规则,可以在各团队或业务部门之间公平地分配这些成 本。详细介绍请参[见使用成本单元查看成本分配](https://support.huaweicloud.com/qs-cost/billing_qs_0000006_05.html)。

# 成本分析

企业只有了解组织中哪些方面产生了成本,才能正确地控制和优化成本。[成本中心支](https://account.huaweicloud.com/costmanagement/?locale=zh-cn#/cost/overview) 持使用"成本分析"的汇总和过滤机制可视化企业的原始成本和摊销成本,从而通过 各种角度、范围分析成本和用量的趋势及驱动因素。

企业还可以通过<mark>成本中心</mark>的"成本监控",及时发现计划外费用,做到成本的可监 控、可分析和可追溯。

详细介绍请参见**通过成本分析探索成本和使用量、通过成本监控识别异常成本**。

# 成本优化

#### ● 成本控制

企业可以在成本中心的"预算管理"页面创建精细粒度的预算来管理成本和使用 量,在实际或预测超过预算阈值时,自动发送通知给指定消息接收人。企业还可 以创建预算报告,定期将指定预算进展通知给指定消息接收人。 例如企业需要创建一个弹性公网IP的按需成本预算,每月预算金额为10000元,当 预测金额高于预算金额的80%时发送预算告警。那么,创建的预算如下:

#### 图 **12-4** 预算基本信息

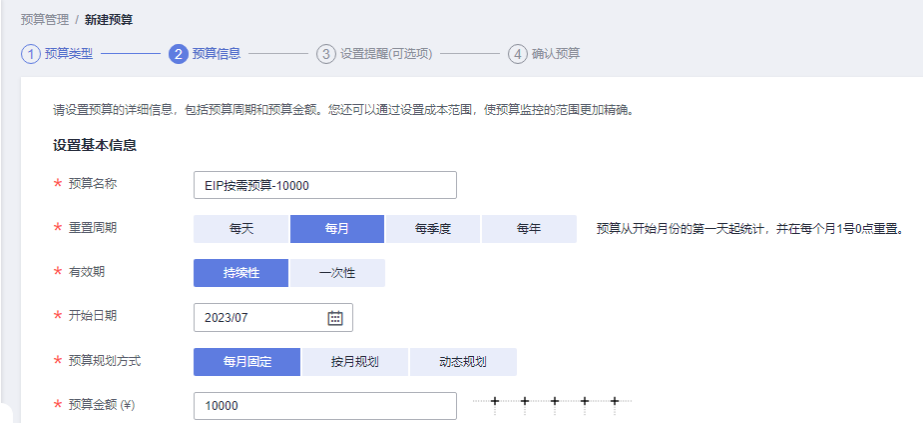

## 图 **12-5** 设置成本范围

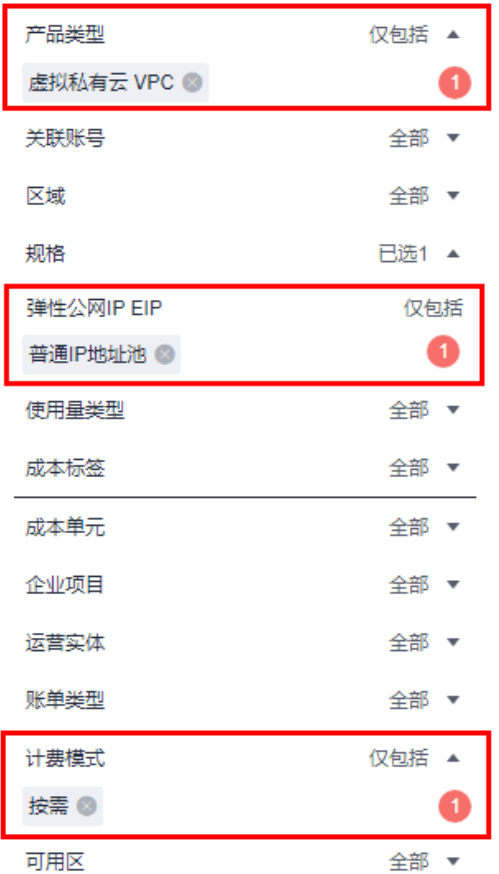

# 图 **12-6** 设置提醒

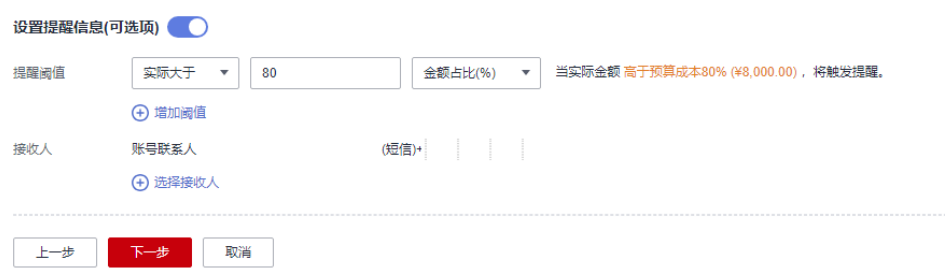

详细介绍请参见**使用预测和预算来跟踪成本和使用量**。

# 资源优化

您可以通过云监控服务监控资源的使用情况,识别空闲资源,寻找节约成本的机 会。也可以根据<mark>成本分析</mark>阶段的分析结果识别成本偏高的资源,然后采取针对性 的优化措施。

- 监控资源利用率,评估当前配置是否过高。例如:带宽等资源的利用率。
- 监控闲置的资源,避免浪费。例如:未绑定的EIP等。

# 计费模式优化

不同类型的业务对资源使用周期有不同的要求,为每一类业务确定合适的计费模 式,灵活组合以达到最优效果。

- 针对长期稳定的成熟业务,使用包年/包月计费模式。
- 针对不能中断的短期、突增或不可预测的业务,使用按需计费模式。

### 实现自动化运维

华为云也提供了丰富的运维类产品,帮助您提升运维效率,降低运维的人力成 本。例如:

- [弹性伸缩](https://support.huaweicloud.com/as/index.html): 持续动态维护按需类带宽资源。适合业务负载存在峰谷波动的场 景。
- 各<mark>能购买组</mark>: 组合计算存储服务,一键部署跨计费模式、跨可用区和跨实例 规格的实例集群。适合需要快速交付稳定算力,同时使用竞价实例降低成本 的场景。
- [资源编排](https://support.huaweicloud.com/aos/index.html): 一键部署并维护包含多种云资源和依赖关系的资源栈。适合交付 整体系统、克隆环境等场景。
- [自动化运维:](https://support.huaweicloud.com/usermanual-aom2/cms_01_0002.html) 以服务化的方式定义一组运维操作,高效执行运维任务。适合 定时运维、批量运维、跨地域运维等场景。

# **13** 计费 **FAQ**

# <span id="page-66-0"></span>**13.1** 如何切换 **EIP** 计费方式中的"按需计费"和"包年**/**包月 计费"?

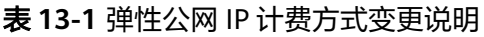

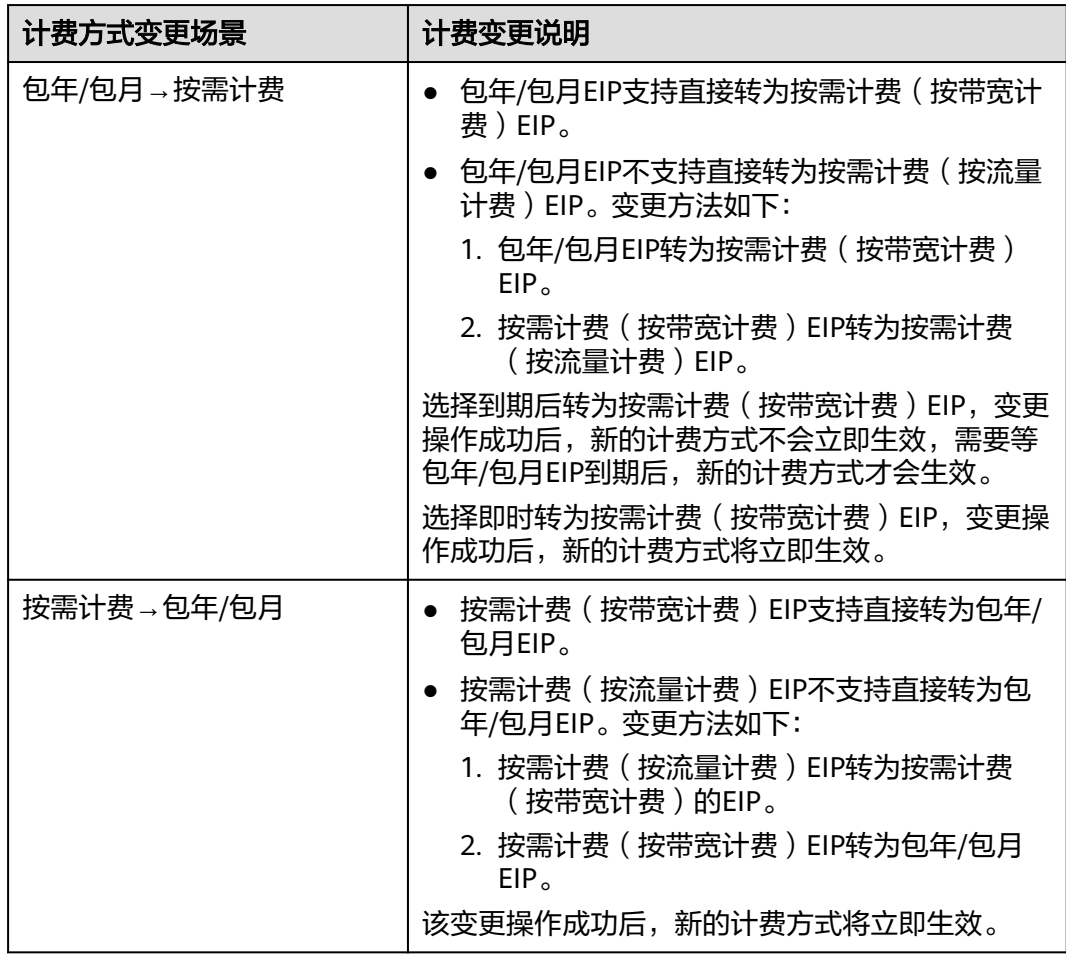

# 图 **13-1** EIP 计费模式变更

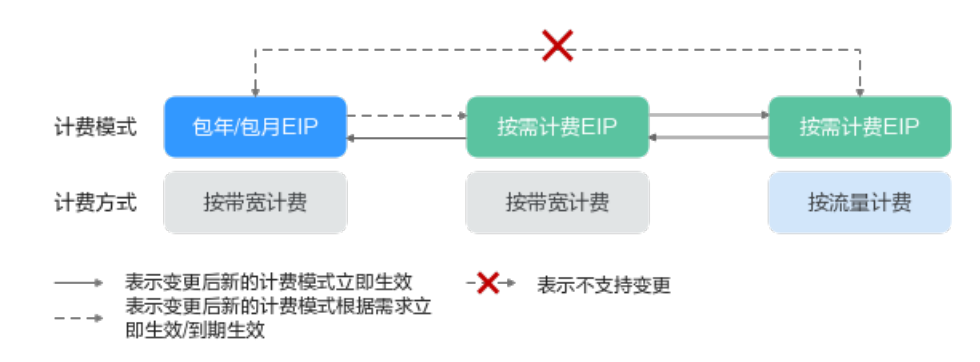

# 包年**/**包月到期转按需计费(按带宽计费)

1. 登录管理控制台。

图 **13-2** 续费管理

2. 在界面右上方区域,选择"费用 > 续费管理"。

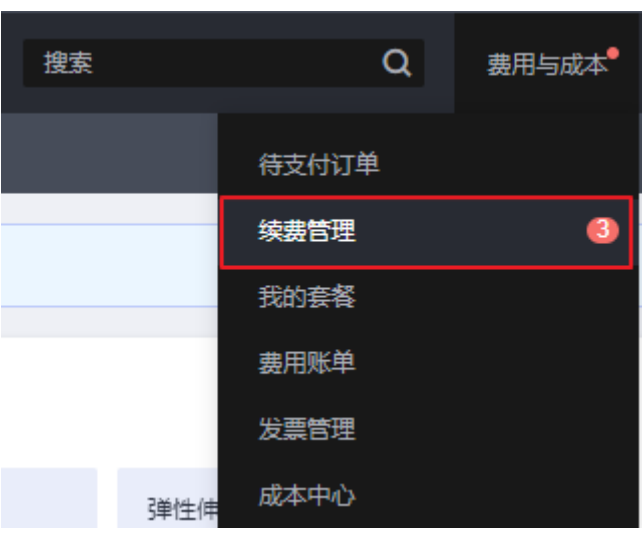

- 3. 在费用中心的资源列表中,搜索需要切换计费模式的弹性公网IP资源。
- 4. 在弹性公网IP资源所在行的"操作"列下,单击"更多 > 即到期转按需"。

#### 图 **13-3** 到期转按需

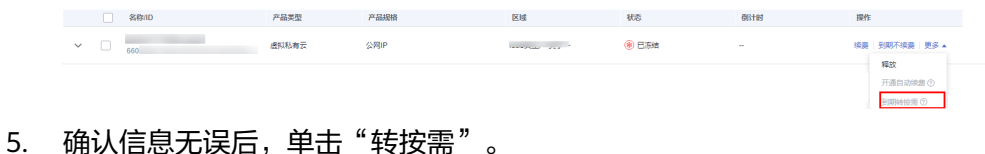

操作完成后,包年/包月EIP转为按需计费(按带宽计费)EIP。

#### 图 **13-4** 确认转按需

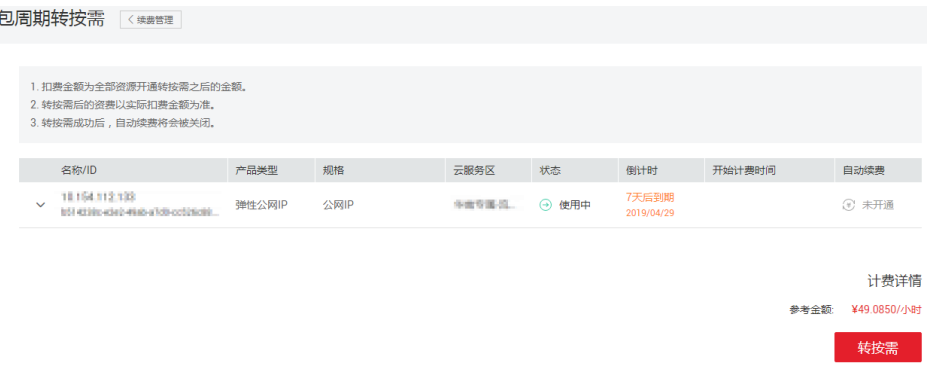

# 包年**/**包月即时转按需计费(按带宽计费)

- 1. 登录管理控制台。
- 2. 在管理控制台左上角单击 <sup>©</sup> ,选择区域和项目。
- 3. 在页面左上角单击 —<br>图标,打开服务列表,选择"网络 > 弹性公网IP"
- 4. 在弹性公网IP列表中,支持操作单个弹性公网IP或者批量操作多个弹性公网IP,请 您根据需要选择以下指导,将包年/包月EIP转为按需计费(按带宽计费)EIP:
	- 单个弹性公网IP: 在弹性公网IP所在行的"操作"列下,单击"即时转按需"。
	- 多个弹性公网IP: 勾选多个弹性公网IP, 在列表左上方"更多"下, 单击"即时转按需"。
- 5. 在确认弹窗中,确认无误后,单击"是"。 跳转至费用中心的"包年/包月转按需"页面
- 6. 确认信息无误后,单击"转按需",完成修改。

# 按需计费(按带宽计费)转包年**/**包月

- 1. 登录管理控制台。
- 2. 在管理控制台左上角单击 $\stackrel{\text{\textcircled{}}}{\text{\textcircled{}}}$ , 选择区域和项目。
- 3. 在页面左上角单击 ——<br>3. 在页面左上角单击 ——图标,打开服务列表,选择"网络 > 弹性公网IP"
- 4. 在弹性公网IP列表中,支持操作单个弹性公网IP或者批量操作多个弹性公网IP,请 您根据需要选择以下指导,将按需计费(按带宽计费)EIP转为包年/包月EIP:
	- 单个弹性公网IP: 在弹性公网IP所在行的"操作"列下,单击"转包年/包月"。

#### 图 **13-5** 单个 EIP 转包年包月

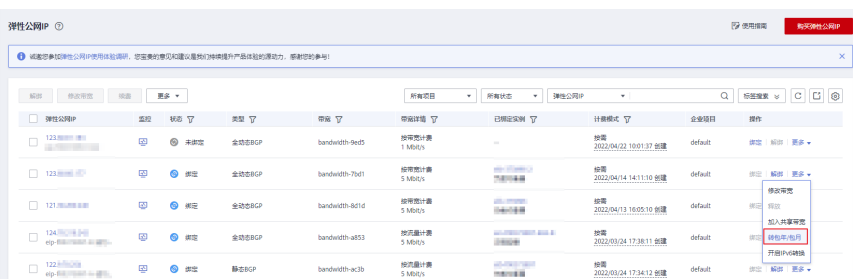

– 多个弹性公网IP:

勾选多个弹性公网IP,在列表左上方,单击"转包年/包月"。

# 图 **13-6** 多个 EIP 转包年包月

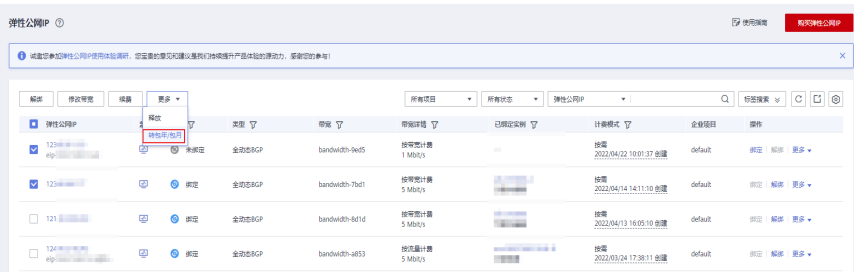

- 5. 在确认弹窗中,确认无误后,单击"是"。
- 6. 在"按需转包年/包月"页面,设置续费时长等参数。

# 图 **13-7** "按需转包年/包月"

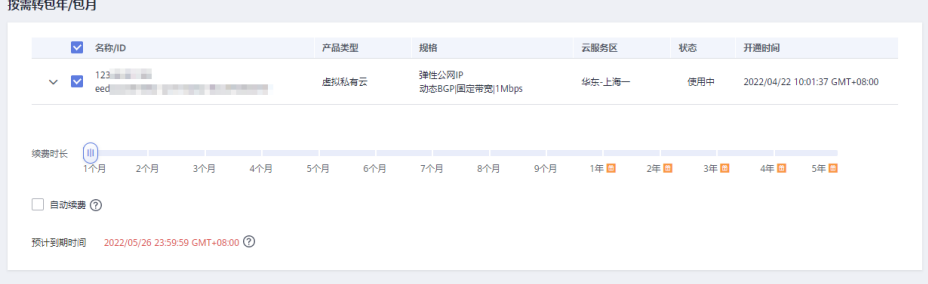

7. 设置完成后,单击"去支付",并根据界面引导完成支付即可。

# **13.2** 如何切换 **EIP** 计费方式中的"按需计费(按带宽计 费)"和"按需计费(按流量计费)"?

表 **13-2** 弹性公网 IP 计费方式变更说明

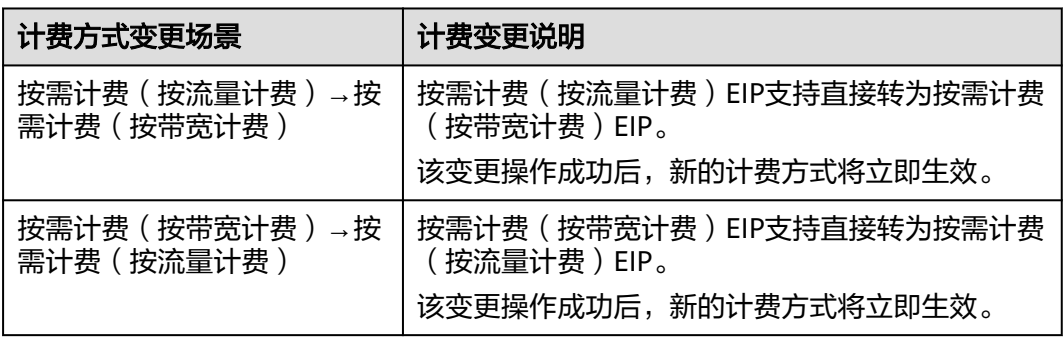

# 按需计费(按流量计费)计费和按需计费(按带宽计费)互相转换

1. 登录管理控制台。

- 2. 在管理控制台左上角单击 <sup>V</sup> ,选择区域和项目。
- 3. 在页面左上角单击 —— 图标,打开服务列表,选择" 网络 > 弹性公网IP"
- 4. 在弹性公网IP列表中,在待修改弹性公网IP所在行的"操作"列,选择"更多"> "修改带宽"。

## 图 **13-8** 修改按需带宽计费方式

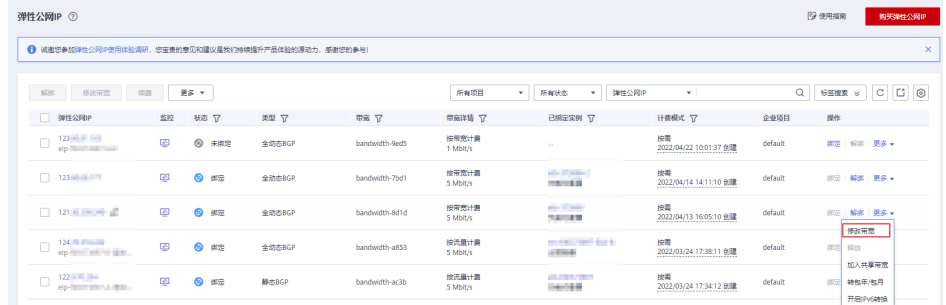

- 5. 在"修改带宽"页面,根据界面提示修改计费方式。 该界面还支持修改带宽名称和带宽大小。
- 6. 修改完成后,单击"下一步"。
- 7. 在规格确认页面,单击"提交",完成修改。

# 说明

- 变更计费方式不会更换EIP的地址,也不会中断EIP的使用,对您的业务不会产生影响。
- 以上变更场景仅适用于按需计费模式的弹性公网IP。
- 包年**/**包月计费的EIP不支持直接转为按需计费(按流量计费)的EIP。如需转换,请参考[如何](#page-66-0) 切换**EIP**[计费方式中的"按需计费"和"包年](#page-66-0)**/**包月计费"?。

# 13.3 为什么弹性公网 IP 已经解绑或者释放了,还在继续扣 费?

# 问题现象

弹性公网IP已经和实例解绑或者释放了,并没有使用,但是华为云仍然继续扣费。

由于包年/包月EIP为预付费,您已经支付了使用周期内的费用,对EIP执行解绑、修改 带宽等常规不会影响费用,因此本章节仅针对按需计费EIP提供可能原因。

# 可能原因

# 表 **13-3** 按需计费 EIP 继续扣费可能原因

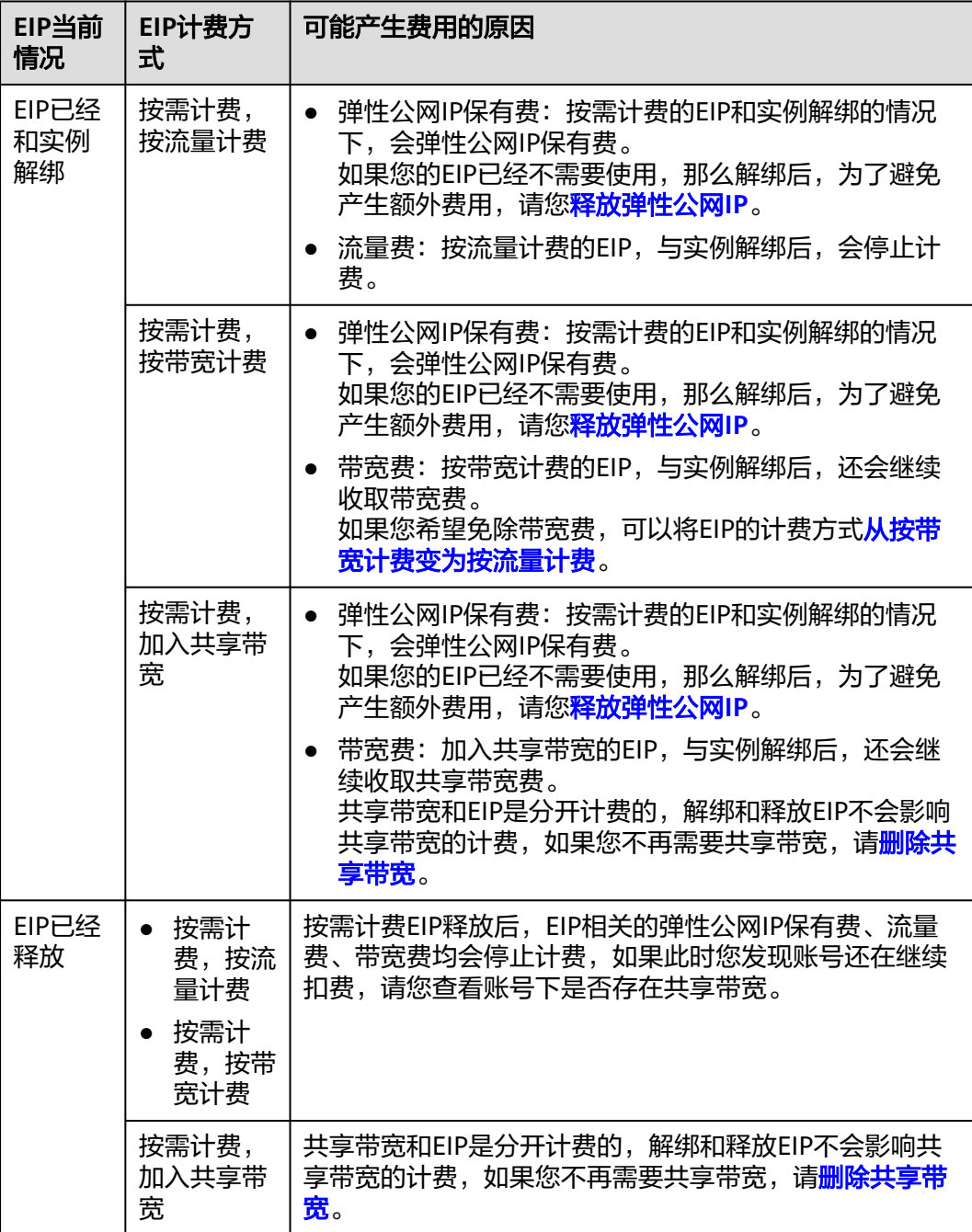
## **14** 修订记录

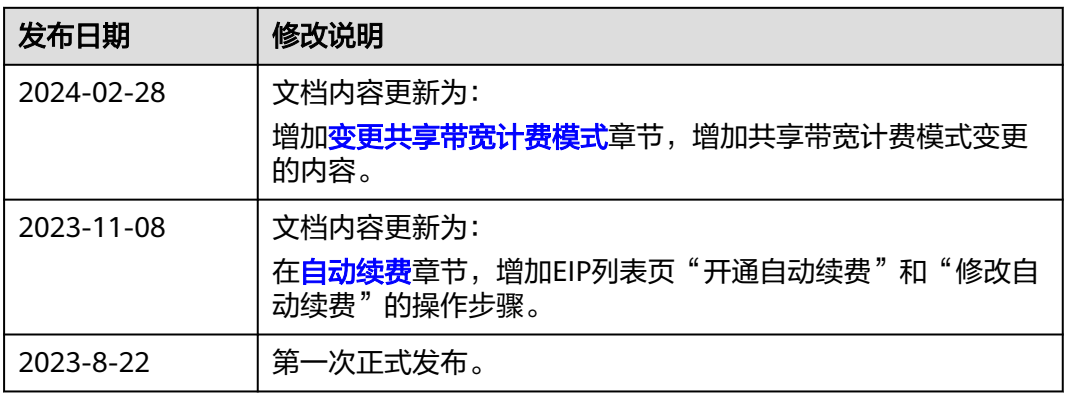